# Bonita Workflow

# Process Console User's Guide

# **BONITA WORKFLOW**

# Bonita Workflow Process Console User's Guide

Bonita Workflow v3.0

Software

January 2007 Copyright Bull SAS

# **Table of Contents**

| Chapt | er 1.     | Overview                                                | 1  |
|-------|-----------|---------------------------------------------------------|----|
| 1.1   | Role of l | Jser                                                    | 2  |
| 1.2   | Role of ( | Operator                                                | 2  |
| 1.3   | Role of A | Administrator                                           | 2  |
| Chapt | er 2.     | Process Console Description                             | 3  |
| •     |           | loading                                                 |    |
|       |           | Frames Description                                      |    |
| Chapt | er 3.     | Accessing and Creating Processes                        | 7  |
| 3.1   | How To    | Access the Workflow Process List                        | 7  |
| 3.2   | How To    | Create a New Instance of a Bonita Process               | 8  |
| Chapt | er 4.     | Managing Manual Activities                              | 9  |
| 4.1   | Accessir  | ng the ToDo List                                        | 9  |
| 4.2   | Starting  | an Activity                                             | 9  |
| 4.3   | Viewing   | the List of "Running" Activities                        | 10 |
| 4.4   | Viewing   | the List of "Done" Activities                           | 11 |
| Chapt | er 5.     | Managing Process Models                                 | 13 |
| 5.1   | How To    | Access Bonita Process Models List                       | 13 |
| 5.2   | Accessir  | ng Specific Model Information                           | 14 |
| 5.3   | How to I  | Deploy/Undeploy a Bonita Process Model                  | 15 |
| 5.4   | How To    | Start a Process Model                                   | 16 |
| 5.5   | How To    | Add/Suppress a User for a Process Model                 | 17 |
| 5.6   | Adding/   | /Suppressing a User in a Role for a Process Model       |    |
| 5.7   | Adding/   | (Suppressing/Modifying a Role Mapper in a Process Model | 19 |
| Chapt | er 6.     | Managing Instances                                      | 21 |
| 6.1   | How To    | Access the Instances List                               | 21 |
| 6.2   | Termina   | ting or Deleting an Instance                            | 22 |
| 6.3   | Accessir  | ng Specific Instance Information                        | 23 |

| Chapte  | r 7. Managing Activities                                                                                   | 25 |
|---------|----------------------------------------------------------------------------------------------------|----|
| 7.1     | Accessing the Activities List                                                                              | 25 |
| 7.2     | Accessing Specific Activity Information                                                                    | 26 |
| 7.3     | Displaying/Modifying/Deleting the Performer Assignment for an Activity                                     | 27 |
| 7.4     | Starting/Canceling/Terminating an Activity                                                                 | 29 |
| Chapte  | r 8. Monitoring                                                                                            | 31 |
| 8.1     | How To Modify the Setup for Bonita Monitoring                                                              | 31 |
| 8.2     | Accessing Logs                                                                                             | 32 |
| 8.3     | Accessing Traces for a Process Instance                                                                    | 33 |
| 8.4     | Accessing the History of a Process Instance                                                                | 34 |
| Chapte  | r 9. Special "Super Operator" Recommendation                                                               | 37 |
| Chapte  | r 10. User Management                                                                                      | 39 |
| 10.1    | Bonita Workflow User Management Basic Configuration                                                        |    |
| 10.2    | 3onita Workflow Profiles                                                                                   | 40 |
| 10.3    | Changing the Basic Configuration                                                                           | 41 |
|         | nitiating a New Datasource Security Realm for Bonita Workflow                                              |    |
|         | <ul><li>10.4.1 Create the database</li><li>10.4.2 Adapt the JOnAS Datasource Configuration Files</li></ul> |    |
| 10.5    | Configuring the LDAP Directory for Bonita Workflow– LoginModule Feature                                    |    |
|         | 10.5.1 JOnAS Configuration                                                                                 | 44 |
|         | <ul><li>10.5.2 LDAP Configuration</li><li>10.5.3 Using the jonasAdmin Tool</li></ul>                       |    |
|         | 10.5.4 LoginModule Feature                                                                                 |    |
| 10.6 \$ | Selecting a New Security Realm for User Management                                                         | 49 |
| 10.7    | Accessing the description of a specific Realm                                                              | 51 |
| 10.8    | Accessing the Users List of a Specific Realm                                                               | 52 |
| 10.9    | Adding a User To a Specific Realm                                                                          | 53 |
| 10.10   | Deleting a User From a Specific Realm                                                                      | 54 |
| 10.11   | Accessing the List of Users Involved in a Specific Bonita Profile                                          | 55 |
| 10.12   | Modifying Bonita Profiles or Passwords for a Specific User                                                 | 56 |
| Chapte  | r 11. Engine Databases                                                                                     | 59 |
| 11.1 (  | Changing the Basic Engine Datasource                                                                       | 59 |
| 11.2    | Displaying the Engine Datasource Definition                                                                | 59 |

| Chapter 12. | Editing Custom Properties         | 63 |
|-------------|-----------------------------------|----|
| Chapter 13. | Database Tuning                   | 65 |
| Chapter 14. | Database Migration Considerations | 69 |

# List of Figures

| Figure 2-1.  | Console Login Screen                                                            | . 3 |
|--------------|---------------------------------------------------------------------------------|-----|
| Figure 2-2.  | Process Console Frames                                                          | 4   |
| Figure 3-1.  | Bonita Processes that Have Been Deployed into the Workflow Engine               | 7   |
| Figure 3-2.  | Process Properties Form                                                         | . 8 |
| Figure 4-1.  | To Do List                                                                      | . 9 |
| Figure 4-2.  | Activity Properties Form                                                        | 10  |
| Figure 4-3.  | "Done" Activities Display                                                       | 11  |
| Figure 5-1.  | Deploy/Undeploy Window                                                          | 14  |
| Figure 5-2.  | Display of Available Process Models                                             | 14  |
| Figure 5-3.  | Process Deploy / UnDeploy window                                                | 15  |
| Figure 5-4.  | Starting a Process Model from the Process Model Display                         | 16  |
| Figure 5-5.  | Starting a Process from Process Display                                         | 16  |
| Figure 5-6.  | Adding or Removing Process Users                                                | 17  |
| Figure 5-7.  | Adding/Suppressing User Roles                                                   | 18  |
| Figure 5-8.  | Adding / Suppressing Users to/from Roles                                        | 18  |
| Figure 5-9.  | Adding / Suppressing Role Mappers                                               | 19  |
| Figure 5-10. | Adding / Modifying Role Mapper                                                  | 19  |
| Figure 6-1.  | Displaying and Accessing Process Instances                                      | 21  |
| Figure 6-2.  | Display of Information for a Specific Instance                                  | 23  |
| Figure 7-1.  | Activities Display Window                                                       | 25  |
| Figure 7-2.  | Display of Information for a Specific Activity                                  | 26  |
| Figure 7-3.  | Performer Assignment Display                                                    | 27  |
| Figure 7-4.  | Modify Performer Assignment Window                                              | 28  |
| Figure 7-5.  | Starting/Terminating/Canceling Activities                                       | 29  |
| Figure 8-1.  | Bonita Monitoring Setup Display                                                 | 31  |
| Figure 8-2.  | Bonita Log Records Display                                                      | 32  |
| Figure 8-3.  | Bonita Log Entries Detail                                                       | 32  |
| Figure 8-4.  | Bonita Trace Records Display                                                    | 33  |
| Figure 8-5.  | Bonita Trace Entries Details                                                    | 33  |
| Figure 8-6.  | Bonita History Display                                                          | 34  |
| Figure 8-7.  | History Instances for a Selected process model                                  | 34  |
| Figure 8-8.  | History Instance Details                                                        | 35  |
| Figure 8-9.  | History Activity Details                                                        | 35  |
| Figure 10-1. | Bonita Workflow User Management Basic Configuration                             | 39  |
| Figure 10-2. | Bonita Workflow Profiles and Their Management Functions                         | 40  |
| Figure 10-3. | Schema for Integrating A User Application into an Enterprise Information System | 41  |
| Figure 10-4. | Datasource Realms Display in the Administration Console Core Frame              | 49  |
| Figure 10-5. | Confirmation Screen for Selecting a New Realm                                   | 50  |
| Figure 10-6. | Display of Available Realms                                                     | 51  |

| Figure | 10-7. Detailed Information for an LDAP Realm | 51 |
|--------|----------------------------------------------|----|
| Figure | 10-8. Display of Selected Realm              | 52 |
| Figure | 10-9. List of Users for a Selected Realm     | 52 |
| Figure | 10-10. New User Registration Form            | 53 |

| Figure | 10-11.  | Form for Removing Users from a Specific Realm | 54 |
|--------|---------|-----------------------------------------------|----|
| Figure | 10-12.  | List of Available Profiles                    | 55 |
| Figure | 10-13.  | List of Users for a Specific Profile          | 55 |
| Figure | 10-14.  | User Information Form                         | 56 |
| Figure | 11-1.Bo | onita Datasource Configuration                | 60 |
| Figure | 12-1.C  | ustom Properties Configuration Screen         | 63 |

# Preface

This guide describes which facilities the Process Console provides to users via the User, Operator, and Administrator functions.

#### Chapter 1. Overview

This document describes the process console use, operations and administration for the Bonita Workflow. Although these activities may be performed by a single individual, the Process Console provides these facilities to users based on their role. This guide describes which facilities the process console provides for the User, the Operator, and Administrator roles.

The information in this document is organized as follows:

#### **Process Console Description**

Refer to Chapter 2.

#### For The User

- Accessing and Creating Processes Refer to Chapter 3.
- Managing Manual Activities Refer to Chapter 4.

#### For the Operator

- Managing Process Models Refer to Chapter 5.
- Managing Instances Refer to Chapter 6.
- Managing Activities Refer to Chapter 7.
- Monitoring Refer to Chapter 8.
- Special "Super Operator" Recommendation Refer to Chapter 9.

#### For the Administrator

- User Management Refer to Chapter 10.
- Engine Databases Refer to Chapter 11.
- Editing Custom Properties Refer to Chapter 12.
- Database Tuning Refer to Chapter 13.
- Database Migration Considerations Refer to Chapter 14.

#### 1.1 Role of User

This guide provides the User with the information necessary to be able to:

- Start Workflow Processes.
- Start / Stop / Cancel activities.
- Display terminated activities still visible.

#### 1.2 Role of Operator

This guide provides the Operator with the information necessary to:

- Set User Preferences.
- Deploy, Undeploy, Start a Bonita process model.
- Terminate Bonita process model Instances.
- Access Bonita Process Model Instance information.
- Start, Terminate, or Cancel Bonita activity in a specific instance.
- Configure logs, trace, and history for Bonita Process Model Instances.
- Access logs, trace, and history files for a specific instance of a Bonita Process.

#### 1.3 Role of Administrator

This guide provides the Administrator information necessary to:

- Modify the basic configuration for user management (LDAP or Datasource realm).
- For the Datasource Realm, Add or Remove users and Specify Bonita profiles for Bonita users.
- Access the Bonita Workflow engine Datasource configuration: JNDI name, port number.

For information about the different Bonita profiles and how to assign the administrator profile to a user, see the "Modifying Bonita Profiles or Passwords for a Specific User" section in this document.

# Chapter 2. Process Console Description

## 2.1 Console loading

To access the Process Administration Console, connect to the following URL:

http://Your\_Host:Your\_HttpPort/jiapAdmin

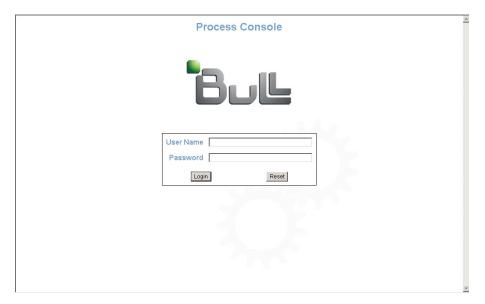

Figure 2-1. Console Login Screen

#### 2.2 Console Frames Description

After logging in, the Administration Console is available in the main frame of a browser. It is divided into four parts (five if the footer frame is configured), each with a specific profile:

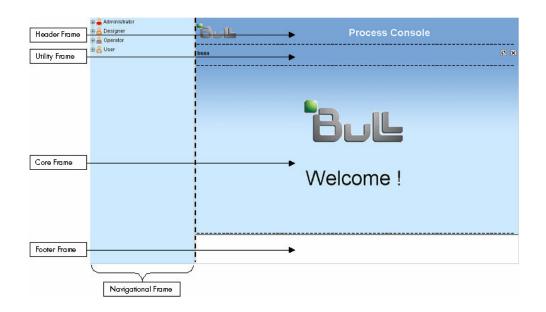

Figure 2-2. Process Console Frames

#### Navigational Tree

Use this frame to navigate between the different options the console offers, which are based on the user profile and the user-application context.

Click either on the H /  $\boxdot$  signs, or on the desired **labels** to expand/retract a branch.

For a terminal node, the Core Frame then presents the corresponding information.

#### Header Frame

By default, this frame displays the title and icon of the Process Console. The console administrator may customize the content of this frame by displaying the content of a configured URL. It also displays the path corresponding to the information shown in the Core Frame.

#### **Utility Frame**

This frame displays the name of the user logged in, a link to set user preferences, a button to refresh the header, core and footer frames, and a button to exit the console. It also displays the path corresponding to the information shown in the Core Frame.

#### Core Frame

This is the main frame of the console. A navigational path showing the tree structure is displayed along with available information. Different tabs may be accessed in this zone and all information will be displayed within it.

#### Footer Frame

By default this frame is not displayed. The console administrator may configure this frame to display the content of a configured URL (see **Customizing Header/Footer URLs** below).

#### **Customizing Header/Footer URLs**

To customize the header frame or display a customized footer frame, the properties **\$JONAS\_BASE/conf/jiapadmin\_custom.properties** file must be edited. This can be done either within the navigational tree by navigating to the **Edit Custom Frames** link of the **Administrator** tree, or by manually editing the above properties file.

The following is an example of a configured footer frame, while preserving the default header frame:

# Custom console fields
# bottom frame (footer) of the Admin Console.
footer=http://www.somewhere.com/acme.html
# top frame (header) of the Admin Console.
header=

It is the responsibility of the administrator to make sure the customized frame content fits within the dimensions of the frame.

# Chapter 3. Accessing and Creating Processes

#### **3.1** How To Access the Workflow Process List

Select the following path in the **Navigational Tree** (Left Panel): User  $\rightarrow$  Start  $\rightarrow$  **Project\_name** as shown below in the example.

Details of the selected process are displayed in the Core Frame (Right Panel).

- Name: the name of the process
- Version: the version of the process
- **State**: current process life cycle state (i.e., READY, EXECUTING, TERMINATED, etc.)
- **Creator**: the login name of the designer importing the XPDL process definition into the workflow engine
- Creation Date: the date the process was imported
- User Name: the name of the user of the process
- Role Name: the role name of the process participant

Authenticated users (to the process console) can see all Bonita processes that are deployed by the workflow engine.

| <ul> <li>Administrator</li> <li>Besigner</li> <li>Operator</li> <li>Operator</li> <li>Other</li> <li>Operator</li> <li>Operator</li> <li></li></ul> | bsoa<br>User<br>Start | Workflow Process Console | × |
|----------------------------------------------------------------------------------------------------|-----------------------|--------------------------|---|
| ⊡ 	 Running                                                                                                    | Process               |                          |   |
| 🖻 💿 To do                                                                                                    | Name                  | S5                       |   |
| 🗄 🏶 Done                                                                                                    | Version               | 2.0                      |   |
|                                                                                                    | State                 | INITIAL                  |   |
|                                                                                                    | Creator               | bsoa                     |   |
|                                                                                                    | Creation Date         | 2006-11-13 14:05:57.0    |   |
|                                                                                                    | User Name             | [bsoa, bsoa]             |   |
|                                                                                                    | Role Name             | 0                        |   |
|                                                                                                    | Start                 |                          |   |

Figure 3-1. Bonita Processes that Have Been Deployed into the Workflow Engine

#### 3.2 How To Create a New Instance of a Bonita Process

Select the following path in the **Navigational Tree** (Left Panel): User  $\rightarrow$  Start  $\rightarrow$  **Project\_name** as shown below in the example.

To create a new instance of the process, click on the  $\triangleright$  (bottom "Start" line).

If the process has properties, a form is displayed within the core frame (right panel).

Fill in the form and click on the "submit" button as shown in the example below.

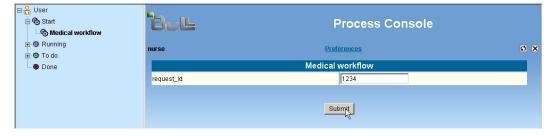

Figure 3-2. Process Properties Form

## **Chapter 4. Managing Manual Activities**

The end-user process console manages manual activities under either the **READY**, **TERMINATED**, or **EXECUTING** state.

#### 4.1 Accessing the ToDo List

Select the following path in the Navigational Tree (Left Panel): User  $\rightarrow$  To do.

The list of activities waiting to perform is displayed in the Core Frame.

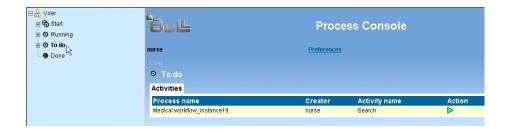

Figure 4-1. To Do List

#### 4.2 Starting an Activity

Access the **ToDo** list of activities (see section 4.1).

The following parameters are displayed for each activity line:

- **Process name**: the name of the process and its instance number.
- **Creator**: the creator of the process instance.
- Activity name: the name of the activity within the process instance.

To start the activity, in the core frame:

• Click on the button at the end of the line of the activity you want to perform (as shown above on the example).

If this activity has properties to be set or read by the user, a form is displayed as shown in the example screen display below.

Fill in the form, then click on the "Submit" button as illustrated below.

| o ጭ Start<br>∋ ⊛ Running | BUL        | Process Console  |     |
|--------------------------|------------|------------------|-----|
| • • To do                | nurse      | Preferences      | 0 > |
| Search                   |            | Medical workflow |     |
| Done                     |            | Search           |     |
|                          | request_id | 1234             |     |
|                          | init_date  | 11/10/05         |     |
|                          | end_date   | 11/16/05         |     |
|                          |            |                  |     |
|                          |            | SubmitN          |     |

Figure 4-2. Activity Properties Form

### 4.3 Viewing the List of "Running" Activities

Select the following path in the Navigational Tree (Left Panel): User  $\rightarrow$  Done  $\rightarrow$  Project\_name.

The list of all current process instances and associated activities is displayed in the **Core Frame**.

### 4.4 Viewing the List of "Done" Activities

Select the following path in the **Navigational Tree** (Left Panel): User  $\rightarrow$  Running.

The list of activities already performed is displayed in the Core Frame.

|        | User<br>🗞 Start<br>© Running         | BUL                                             |                  | Process (                | Console                                  |    |
|--------|--------------------------------------|-------------------------------------------------|------------------|--------------------------|------------------------------------------|----|
| T      | To do<br>Medical workflow<br>Request | nurse<br>User                                   |                  | Preferences              |                                          | ØX |
| Search |                                      | <ul> <li>Request</li> <li>Activities</li> </ul> |                  |                          |                                          |    |
|        | Medical workflow                     | Process name<br>Medical workflow_instance18     | Creator<br>nurse | Activity name<br>Request | End date<br>Thu Nov 10 11:38:53 CET 2005 |    |
|        |                                      |                                                 |                  |                          |                                          |    |

Figure 4-3. "Done" Activities Display

The following parameters are displayed for each activity line:

- **Process name**: the name of the process and its instance number.
- Creator: the creator of the process instance.
- Activity name: the name of the activity within the process instance.
- End date: the date on which the activity was "Done".

#### Chapter 5. Managing Process Models

The user accessing the process console to see a given process model must have an **operator** profile. An Administrator level user of the process console sets the operator profile. See the *Process Console Administrator's Guide* to set operator profiles.

An operator can in his turn create other operator profiles within a created process. The first process operator is by default the designer who imported the process.

#### 5.1 How To Access Bonita Process Models List

Select the following path in the **Navigational Tree** (Left Panel): **Operator**  $\rightarrow$  **Process models.** The **Core Frame** (Right Panel) displays the available process models.

For each process model, its type (Bonita), its state, and its creator is displayed. Depending on its state, various actions are available.

• Start

When an XPDL process definition file is imported in the Bonita engine, the state of the process is automatically deployed, meaning the users can start the process model.

UnDeploy

The UnDeploy action prevents end users from starting new instances of the process. The operator can make modifications on the process (for instance: adding/modifying role mappers).

When this model is returned to "Deployed", any changes made on the process are implemented for new process instances. Instances created before the "Undeploy" actions maintain the initial definition of the process model.

Instead of making changes on the process model, "Undeploy" can be used to import a new version of the process (in this case, all process instances must be terminated or canceled before the process model is deleted)

• Deploy

The Deploy action can logically follow the "Undeploy" action. It returns the capability of starting a process to end users.

| ŧ | 2 | Admini<br>Design<br>Operat | ner          | لات 18    | Wo       | rkflow Proc | ess Cons | sole  |                |    |
|---|---|----------------------------|--------------|-----------|----------|-------------|----------|-------|----------------|----|
|   | - | -                          | ocess models | bsoa      |          |             |          |       |                | ØX |
|   |   | 🎯 🦳 Pro<br>🎯 Act<br>🌂 Se'  |              | Operator  | s models |             |          | Start | Undeploy       |    |
|   |   | - 📄 Lo                     |              | Process M | odels    |             |          |       |                |    |
|   | - | - 📝 Tra                    |              | Name      | Version  | State       | Creator  |       | Action         |    |
|   | l | - 💐 His                    | story        | <u>S5</u> | 1.0      | INITIAL     | bsoa     |       | ⊳⊽ <b></b> ┩─┘ |    |
|   |   | User                       |              | <u>S5</u> | 2.0      | INITIAL     | bsoa     |       | <u> </u>       |    |
|   | ŧ | 🗞 Sta                      | art          |           |          |             |          |       | Ť              |    |
|   |   | - 🗿 Ru                     | inning       |           |          |             |          |       |                |    |
|   | - | • 🗿 To                     | do           |           |          |             |          | De    | ploy           |    |
|   |   | - 🏶 Do                     | one          |           |          |             |          |       |                |    |

Figure 5-1. Deploy/Undeploy Window

#### 5.2 Accessing Specific Model Information

Select the following path in the **Navigational Tree** (Left Panel): **Operator**  $\rightarrow$  **Process models.** The **Core Frame** (Right Panel) displays the available process models.

To select a process and see its specific information, select it in the list by clicking on its name in the **Core Frame**.

🕀 🔒 Administrator 🗄 🔒 Designer Bull **Workflow Process Console** 🗄 🔒 Operator Process models ØX bsoa • Process instances - Activities Process models - 🔍 Setup Process Models Process Process Users Roles & Mappers - 📄 Logs - 📝 Traces Name S5 - 💐 History Version 1.0 🗄 🔒 User State INITIAL Creator bsoa 🗄 🗞 Start Creation Date 2006-11-10 12:59:33.0 Running User Name [bsoa, bsoa] 🕘 To do Role Name - Done Start Þ UnDeploy 🗸

The following information is displayed.

Figure 5-2. Display of Available Process Models

- **Process Name**: the name of the process model.
- Version: the version of the process model.
- State: the state of the process model (INITIAL, DEPLOYED, TODEPLOY).
- **Creator**: the login name of the designer importing the XPDL process definition into the workflow engine.
- Creation Date: the date and time the process model was created.
- User Name: the Human Participants Name (user login) list defined in the process.
- Role Name: the Role Participants Name defined in the process.
- Deploy or (UnDeploy and Start): available actions as explained in Section 5.1.

#### 5.3 How to Deploy/Undeploy a Bonita Process Model

Select the following path in the **Navigational Tree** (Left Panel): **Operator**  $\rightarrow$  **Process models.** The **Core Frame** (Right Panel) displays the available process models.

The first way to deploy/undeploy a process model is to click on the chosen action in the right column of the **Core Frame** (named "**Action**"): Deploy or UnDeploy, depending the current state of the process.

The second way is selecting the model in the Model List by clicking on its name, and clicking on the corresponding button (Deploy, UnDeploy) shown in the **Core Frame**.

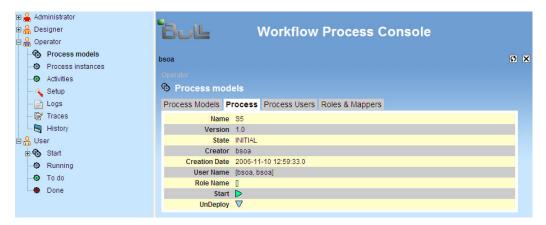

Figure 5-3. Process Deploy / UnDeploy window

#### 5.4 How To Start a Process Model

Select the following path in the **Navigational Tree** (Left Panel): **Operator**  $\rightarrow$  **Process models.** The **Core Frame** (Right Panel) displays the available process models.

The first way to instantiate a process model is to click on the "**Start**" ( ) action on the right column of the **Core Frame** (named "Action"). This action is available for deployed process models only.

| ŧ | - <u></u>        | Administrator<br>Designer<br>Operator                         | Bul                   | Wo      | rkflow Proc      | ess Consol:     | е            |    |
|---|------------------|---------------------------------------------------------------|-----------------------|---------|------------------|-----------------|--------------|----|
|   |                  | <ul> <li>Process models</li> <li>Process instances</li> </ul> | bsoa<br>Operator      |         |                  |                 |              | ØX |
|   | -                | <ul> <li>Activities</li> <li>Setup</li> <li>Logs</li> </ul>   | Process<br>Process Mo |         |                  |                 |              |    |
|   |                  | E Logs<br>E Traces                                            | Name<br>S5            | Version | State<br>INITIAL | Creator<br>bsoa | Action<br>▷∇ |    |
|   | - <mark>8</mark> | User<br>🚯 Start                                               | <u>55</u>             | 2.0     | INITIAL          | bsoa            | Δ            |    |
|   |                  | <ul> <li>Running</li> <li>To do</li> <li>Done</li> </ul>      |                       |         |                  |                 |              |    |

Figure 5-4. Starting a Process Model from the Process Model Display

The second way is selecting the model in the Process Models List by clicking on its name, and clicking on the corresponding button ("**Start**") shown in the back of the **Core Frame**.

| E | 1       | Administrator<br>Designer<br>Operator                         | Bull                                                         | ١                    | Workflow                 | Process Console |    |
|---|---------|---------------------------------------------------------------|--------------------------------------------------------------|----------------------|--------------------------|-----------------|----|
|   |         | Process models     Process instances     Activities     Setup | bsoa<br>Operator<br>ⓒ Process mod                            | leis                 |                          |                 | ØX |
| E |         | ⊢ Logs<br>⊢ @ Traces<br>⊢ ∰ History<br>) User<br>❤ Start      | Process Models F<br>Name<br>Version<br>State<br>Creator      | S5<br>1.0<br>INITIAL | Process Users            | Roles & Mappers |    |
|   | dimment | Running     To do     Done                                    | Creation Date<br>User Name<br>Role Name<br>Start<br>UnDeploy | (bsoa, b<br>[]<br> > | 1-10 12:59:33.0<br>Isoa] |                 |    |

Figure 5-5. Starting a Process from Process Display

If the process has properties, a form is displayed in the core frame (right panel). Fill in the form and then click on "**Submit**".

#### 5.5 How To Add/Suppress a User for a Process Model

Select the following path in the **Navigational Tree** (Left Panel): **Operator**  $\rightarrow$  **Process models.** The **Core Frame** (Right Panel) displays the available process models.

Select a process by clicking on its name in the **Core Frame** and select the "**Process Users**" tab by clicking on it.

| ŧ | -            | Adı      | ministrator       |                                                        |     |
|---|--------------|----------|-------------------|--------------------------------------------------------|-----|
| ŧ | 🕀 🔒 Designer |          | signer            | Bull Workflow Process Console                          |     |
| Ē | 🗆 🔒 Operator |          | erator            |                                                        |     |
|   |              | 6        | Process models    | bsoa                                                   | ØX  |
|   |              | 0        | Process instances |                                                        |     |
|   |              | ۲        | Activities        | Operator                                               |     |
|   |              | a        | Setup             | 🗞 Process models                                       |     |
|   |              | - 🖹      | Logs              | Process Models Process Users Roles & Mappers           |     |
|   |              | - 6      | Traces            | Current Process users: bsoa                            |     |
|   |              | - 💐      | History           | Select users (Current model users already selected) AP | PLY |
| Ē | 2            | Ser User |                   | ✓ bsoa (Creator)                                       | _   |
|   | E            | 8        | Start             | nurse                                                  |     |
|   |              | 0        | Running           |                                                        |     |
|   |              | ۲        | To do             |                                                        |     |
|   |              | ٠        | Done              | L surgeon                                              |     |

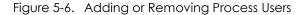

To add a user to the process participants: Select the checkbox in front of the user being added, then click on the "Apply" button.

To suppress the user from the process participants: Deselect the checkbox in front of the user being suppressed, then click on the "Apply" button.

Adding and suppressing users in the process is a required feature for the following Section 3.1.6 (add/suppress a user in a role).

# 5.6 Adding/Suppressing a User in a Role for a Process Model

Select the following path in the Navigational Tree (Left Panel): Operator  $\rightarrow$  Process models. The Core Frame (Right Panel) displays the available process models.

First select a process by clicking on its name in the **Core Frame**. Then select the "**Role & Mappers**" tab by clicking on it.

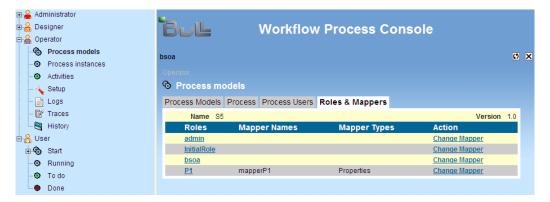

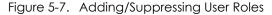

First select the role that is to be modified by clicking on its name in the **Core Frame** (Right Panel). The detail of the users involved in this role is then displayed.

| 표 🚔 Administrator<br>표 🍰 Designer<br>드 🍰 Operator                                                                                                    | Workflow Process Console                                                                                                    |                  |
|----------------------------------------------------------------------------------------------------|----------------------------------------------------------------------------------------------------|------------------|
| Process models     Process models     Process instances     Activities     Setup     E Cogs     Fraces     History     Start     Start     O Running     To do     Done | bsoa Onerator    Process models Process Process Users Role Users Roles & Mappers  Current Role users: bsoa Current role users already selected  Select users | APPLY Role Users |

Figure 5-8. Adding / Suppressing Users to/from Roles

To add a user to the role: Select the checkbox in front of the user to be added to the role, then click on the "Apply" button.

To suppress a user from the role: Deselect the checkbox in front of the user to be suppressed from the role, then click on the "Apply" button.

# 5.7 Adding/Suppressing/Modifying a Role Mapper in a Process Model

Select the following path in the Navigational Tree (Left Panel): Operator  $\rightarrow$  Process models. The Core Frame (Right Panel) displays the available process models.

First select a process by clicking on its name in the **Core Frame**. Then select the "**Role & Mappers**" tab by clicking on it.

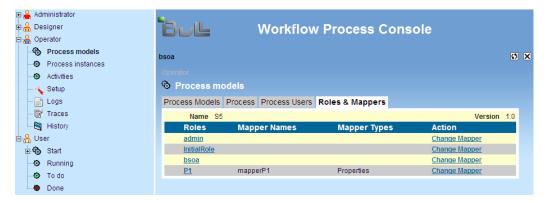

Figure 5-9. Adding / Suppressing Role Mappers

Select the "**Change Mapper**" action on the chosen Role by clicking on the Action in the corresponding line. The following screen is displayed in the core frame.

| e | - 2              | Administrator<br>Designer<br>Operator                         | Bul                                  |       | Workflow      | v Process (     | Console         |  |
|---|------------------|---------------------------------------------------------------|--------------------------------------|-------|---------------|-----------------|-----------------|--|
|   |                  | Process models     Process instances     Activities     Setup | bsoa<br>Operator<br>🍄 Process models |       |               |                 | ØX              |  |
|   |                  | - 📄 Logs                                                      | Process Models Pr                    | ocess | Process Users | Roles & Mappers | Role and mapper |  |
|   |                  | - 💕 Traces                                                    | Name                                 | S5    |               |                 |                 |  |
|   | 4                | - 🔄 History                                                   | Version                              | 1.0   |               |                 |                 |  |
| E | 3 <mark>8</mark> | User                                                          | Role Name                            | admin |               |                 |                 |  |
|   | ŧ                | Start                                                         | Mapper Type                          | LDAP  | ~             |                 |                 |  |
|   |                  | -•• Running                                                   | Mapper Name                          |       |               |                 |                 |  |
|   |                  | 💿 To do<br>🗣 Done                                             |                                      | U     | pdate         | Delete          |                 |  |

Figure 5-10. Adding / Modifying Role Mapper

#### To add or modify a Role Mapper:

- Click on the "Mapper Type" drop down menu.
- Three types of mappers are available: LDAP, Properties, Custom. Select the Mapper Type.
- Fill in the Mapper Name.
- Click on the "**Update**" button.

To remove a Role Mapper: Click on the "Delete" button.

## **Chapter 6. Managing Instances**

The requirements that must be met by a user accessing the process console in order to see process instances for a given process model are the same as those described in Chapter 5.

#### 6.1 How To Access the Instances List

Select the following path in the **Navigational Tree** (Left Panel): **Operator**  $\rightarrow$  **Process instances.** The **Core Frame** (Right Panel) displays the available process instances.

| 6 | - 2 | Administrator<br>5 Designer<br>6 Operator | Bull Workflow Process Console |                  |                     |         |        |    |  |
|---|-----|-------------------------------------------|-------------------------------|------------------|---------------------|---------|--------|----|--|
|   |     | Process models     Process instances      | bsoa                          |                  |                     |         |        | ØX |  |
|   |     | 💿 Activities<br>🍋 Setup                   | Operator O Process instances  |                  |                     |         |        |    |  |
|   |     | - 📄 Logs                                  | Process Instances             | Instance Filters |                     |         |        |    |  |
|   |     | - Fraces                                  | Instance Name                 | Version          | Creation Date       | Creator | Action |    |  |
|   |     | 🔄 History                                 | S5 instance146                | 1.0              | 2006-11-13 02:35:06 | bsoa    |        |    |  |
| B | Ð 🔒 | User                                      | S5 instance147                | 2.0              | 2006-11-13 02:35:26 | bsoa    |        |    |  |

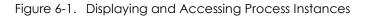

The following information is available:

- Instance Name: the name of the process instance.
- Creator: the login name of the end user creating the process instance.
- Version: the version of the process instance.
- Creation Date: the date and time the process instance was created.
- Action: Terminate action (Actions requiring specific conditions to be successful are explained in Chapter 6.2). Delete action: this action removes the Instance name from the process instances.

#### 6.2 Terminating or Deleting an Instance

Select the following path in the **Navigational Tree** (Left Panel): **Operator**  $\rightarrow$  **Process instances.** The **Core Frame** (Right Panel) displays the available process instances.

Click on the "T" Button in front of the chosen instance to terminate it.

Terminating a process instance is only possible if there is no activity in the "READY" or "EXECUTING" state.

If the "Terminate" action is successful, the **Core Frame** (Right Panel) displayerdisplays the available process instances. Otherwise an error message is returned i.e.: "Project cannot be terminated. Some nodes are still active".

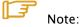

An activity may be in the EXECUTING state if an error occurred during java hook execution. If the operator decides to cancel the activity, then the activity state becomes DEAD and then it is possible for the operator to terminate the instance. A History of the instance is added to the history log.

Click on the "X" Button in front of the chosen instance to remove it from the "Process Instances" view.

## 6.3 Accessing Specific Instance Information

Select the following path in the **Navigational Tree** (Left Panel): **Operator**  $\rightarrow$  **Process instances.** The **Core Frame** (Right Panel) displays the available process instances.

Then select an instance by clicking on its name in the Core Frame.

The following screen is displayed.

|   | . 0                | ) Ad | Iministrator      |             |          |                                    |     |
|---|--------------------|------|-------------------|-------------|----------|------------------------------------|-----|
|   |                    | -    |                   |             |          |                                    |     |
| Ē | )- <mark>2</mark>  | De   | esigner           | Bull        | -        | Workflow Process Console           |     |
| Ė | ) - <mark>2</mark> | op   | perator           |             | -        |                                    |     |
|   |                    | 6    | Process models    | bsoa        |          |                                    | Ø X |
|   |                    | ۲    | Process instances | bsoa        |          |                                    |     |
|   |                    |      | Activities        | Operator    |          |                                    |     |
|   |                    |      | Setup             | Proces      | s insta  | inces                              |     |
|   |                    | 🖹    | Logs              | Process Ins | tances   | Instance Properties                |     |
|   |                    | P    | Traces            | Instanc     | e Name   | S5_instance147                     |     |
|   |                    | - 💐  | History           |             | Version  | 2.0                                |     |
| Ē | l-e                | L Us | ser               |             | State    | INITIAL                            |     |
|   |                    |      |                   |             | Creator  | bsoa                               |     |
|   |                    |      |                   | Creat       | ion Date | Mon Nov 13 14:35:26 GMT-07:00 2006 |     |
|   |                    |      |                   | Use         | er Name  | [bsoa, bsoa]                       |     |
|   |                    |      |                   | Ro          | le Name  | 0                                  |     |
|   |                    |      |                   |             |          |                                    |     |

Figure 6-2. Display of Information for a Specific Instance

The following information is available:

- Instance Name: the name of the process instance.
- Version: the version of the process instance
- State: the state of the process instance (READY).
- **Creator**: the login name of the designer who imported the XPDL process definition into the workflow engine.
- Creation Date: the date and time the process instance was created.
- User Name: the Human Participants Name (user login) list defined in the process.
- Role Name: the Role Participants Name defined in the process.

# **Chapter 7. Managing Activities**

User requirements for accessing the process console to view activities from all "not terminated" instances are the same as those described in Chapter 5.

## 7.1 Accessing the Activities List

Select the following path in the **Navigational Tree** (Left Panel): **Operator**  $\rightarrow$  **Activities.** The **Core Frame** (Right Panel) displays the available activities.

Activities are grouped by process instance and in order of the sequenced flow of the process inside each group.

| ਦ 🔒 Administrator<br>ਦ 🔒 Designer<br>⊑ 🎧 Operator                      | Bul                                                            | Workflow Proc  | ess Con | sole       |          |
|------------------------------------------------------------------------|----------------------------------------------------------------|----------------|---------|------------|----------|
| Process models     Process instances     Activities     Setup     Logs | bsoa<br>Operator<br>O Activities<br>Activities Activity Filter | 5              |         |            | ØX       |
| - 🗗 Traces                                                             | Activity name                                                  | Process name   | Version | State      |          |
| History                                                                | Act1                                                           | S5_instance146 | 1.0     | TERMINATED | <u> </u> |
| 🗄 🔒 User                                                               | Act3                                                           | S5_instance146 | 1.0     | READY      |          |
|                                                                        | Act2                                                           | S5_instance146 | 1.0     | READY      |          |
|                                                                        | <u>R1</u>                                                      | S5_instance146 | 1.0     | INITIAL    |          |
|                                                                        | Act1                                                           | S5_instance147 | 2.0     | READY      |          |

Figure 7-1. Activities Display Window

Following information is available:

- Activity name: the name of activity.
- Process name: the name of the process model.
- Version: the version of the process model.
- State: state of the activity (INITIAL, READY, TERMINATED, EXECUTING, DEAD).
- Action: Start, Cancel, Terminate.

## 7.2 Accessing Specific Activity Information

Select the following path in the **Navigational Tree** (Left Panel): **Operator**  $\rightarrow$  **Activities.** The **Core Frame** (Right Panel) displays the available activities.

Then select an activity by clicking on its name in the **Core Frame**. The "**Activity Properties**" tab is then displayed.

| Operator     Operator     Operator     O     Process models     O     Process instances | Bull                                |                                                                            | Process Console |    |
|-----------------------------------------------------------------------------------------|-------------------------------------|----------------------------------------------------------------------------|-----------------|----|
| <ul> <li>O Activities</li> <li>A Setup</li> <li>B Logs</li> </ul>                       | bsoa<br>Operator<br>⊙ Activities    |                                                                            | Preferences     | ØX |
| ⊢ 🚰 Traces<br>– 🖼 Historic<br>⊞ 🔒 User                                                  |                                     | perties Performer Assigmen<br>Find Organ                                   | ıt              |    |
|                                                                                         | State<br>Description                | Medical workflow_instance21<br>READY<br>Set of activities to find an organ |                 |    |
|                                                                                         | Start date<br>Deadlines<br>End date | -                                                                          |                 |    |
|                                                                                         | Executor<br>Start                   | surgeonS1<br>>                                                             |                 |    |

Figure 7-2. Display of Information for a Specific Activity

The following information is available:

- Activity name: the name of the activity.
- Process name: the name of the process model.
- State: the state of the activity (READY, EXECUTING, TERMINATED...)
- Description: the description of the activity set in the XPDL activity definition.
- Start date: the date the activity started.
- Deadlines: the list of deadline names set in the XPDL activity definition.
- End date: the date the activity has been terminated.
- **Executor**: the name of the role the activity is assigned.
- Start (State= READY) or Remove (State=TERMINATED).

### 📑 Note:

If an activity is in the "INITIAL" or "DEAD" state, this **Start** line is not displayed.

# 7.3 Displaying/Modifying/Deleting the Performer Assignment for an Activity

Select the following path in the **Navigational Tree** (Left Panel): **Operator**  $\rightarrow$  **Activities.** The **Core Frame** (Right Panel) displays the available activities.

Then select an activity by clicking on its name in the Core Frame.

To Display the Performer Assignment, click on the "Performer Assignment" tab.

If the Performer Assignment has been set, the following information is displayed:

- Activity Name: the name of the activity.
- **Current Performer**: the name of the current performer. If empty then no performer is currently assigned.
- Select Performer: select performer name. If blank selection is made then no current performer is assigned.

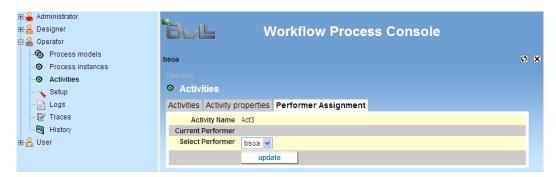

Figure 7-3. Performer Assignment Display

To modify the Performer Assignment, click on the "**Modify**" link as shown in Figure 3-15. The following window displays for modifying the Performer assignment information.

| 6 | 표 🔒 Administrator<br>- 🎧 Designer<br>극 🎧 Operator | BUL Workflow Process Console                        |    |
|---|---------------------------------------------------|-----------------------------------------------------|----|
|   | Process models     Process instances              | bsoa                                                | ØX |
|   | Activities                                        |                                                     |    |
|   | 🌂 Setup                                           | Activities                                          |    |
|   | - 📄 Logs                                          | Activities Activity properties Performer Assignment |    |
|   | - 🗗 Traces                                        | Activity Name Act3                                  |    |
|   | History                                           | Current Performer                                   |    |
| 6 | ⊞ <mark>-</mark> A User                           | Select Performer bsoa 🗸                             |    |
|   |                                                   | update                                              |    |

Figure 7-4. Modify Performer Assignment Window

- Fill in the Performer Assignment form (with information as described above).
- Click on "**update**" to validate.

To **delete** the Performer Assignment, click on the "**modify**" link and then click on "**delete**".

## 7.4 Starting/Canceling/Terminating an Activity

Select the following path in the **Navigational Tree** (Left Panel): **Operator**  $\rightarrow$  **Activities.** The **Core Frame** (Right Panel) displays the available activities.

Then select a command (Start, Cancel, Terminate), by clicking on the corresponding button at the end of the chosen activity line.

| Administrator  Administrator  Constraints Constraints | Bull V<br>bsoa<br>Operator<br>Activities<br>Activities Activity | Vorkflow Pro   | cess Co | onsole     | Ø | × |
|----------------------------------------------------------------------------------------------------|-----------------------------------------------------------------|----------------|---------|------------|---|---|
| - 📑 Traces                                                                                                    | Activity name                                                   | Process name   | Version | State      |   |   |
| History                                                                                                    | Act1                                                            | S5_instance176 | 2.0     | TERMINATED | Ē |   |
| ⊞ 🔒 User                                                                                                    | Act3                                                            | S5_instance176 | 2.0     | READY      |   |   |
|                                                                                                    | Act2                                                            | S5_instance176 | 2.0     | TERMINATED | Ē |   |
|                                                                                                    | <u>R1</u>                                                       | S5_instance176 | 2.0     | INITIAL    |   |   |
|                                                                                                    | Act1                                                            | S5_instance187 | 1.0     | TERMINATED | Ē |   |
|                                                                                                    | Act3                                                            | S5_instance187 | 1.0     | READY      |   |   |
|                                                                                                    | Act2                                                            | S5_instance187 | 1.0     | READY      |   |   |
|                                                                                                    | <u>R1</u>                                                       | S5_instance187 | 1.0     | INITIAL    |   |   |

Figure 7-5. Starting/Terminating/Canceling Activities

When clicking on "**Start**", a form is displayed if this activity has properties to be set or read. Fill in the form and click on the "**Submit**" button to validate it. The activity goes on and terminates automatically if no error occurs during execution (especially if hooks have been set).

In the case where an activity execution fails, its state becomes "EXECUTING". "Terminate" and "Cancel" buttons appear on the activity line of the activity list.

When clicking on "**Cancel**", the activity execution is stopped and its state changes to "DEAD".

When clicking on "**Terminate**", activity execution is launched again and terminates automatically if no error occurs during execution.

# Chapter 8. Monitoring

The Setup tree manages the configuration of four Bonita features:

- Java Messaging Service ("**JMS**") used by Bonita workflow.
- Bonita technical traces ("**Trace**").
- Bonita log ("Log").
- The creation of history entries for instances whenever they are terminated ("**History**").

The default setup configuration is:

- JMS: Disable
- Trace: Info level
- Log: Info level
- History: Archive

Available setup configuration is:

- JMS: Disable, Enable
- Trace: Info, Debug, Error level
- Log: Info, Debug, Error level
- History: Archive, Purge

### 8.1 How To Modify the Setup for Bonita Monitoring

Select the following path in the Navigational Tree (Left Panel): Operator  $\rightarrow$  Setup.

| 🔌 Setup   |                    |
|-----------|--------------------|
| Setup     |                    |
| JMS:      | C Enable 💿 Disable |
| Trace:    | Level Info 💌       |
| Log:      | Level Info         |
| Historic: | C Purge 💿 Archive  |
|           | Modify             |

Figure 8-1. Bonita Monitoring Setup Display

- Choose the configuration setup for Bonita features: JMS, Trace, Log, History.
- Click on the "Modify" button.
- Confirm this modification by clicking on the "Confirm" button.

## 8.2 Accessing Logs

🕀 🔒 Administrator كارا 🗄 🔒 Designer **Process Console** 🗄 船 Operator 🗞 Process models ØX bsoa Process instances Activities 🔌 Setup E Logs Log records - 📝 Traces Search for rec rds or hov 💐 History Go Records: 1 - 5 (of 5) Search: 🗄 🔒 User DateTime : Level : Thread 2006-06-21 09:09:06,651 : INFO : RMI TCP Connection(11)-141.112.34.98 2006-06-21 09:08:52;151 : INFO : RMI TCP Connection(11)-141.112.34.98 2006-06-21 09:08:35,089 : INFO : RMI TCP Connection(11)-141.112.34.98 2006-06-21 09:07:58,496 : INFO : RMI TCP Connection(11)-141.112.34.98 2006-06-20 05:04:13,417 : INFO : RMI TCP Connection(6)-141.112.34.98

Select the following path in the **Navigational Tree** (Left Panel): **Operator**  $\rightarrow$  Logs.

Figure 8-2. Bonita Log Records Display

Some utilities are available within the log screen:

- Search: Enter an expression into the text area and click "Go".
- Navigate entry pages (entries are displayed 10 by 10).
- Display the first and last entry pages.

Click a line of the log table to get details of this log line as shown in the following figure.

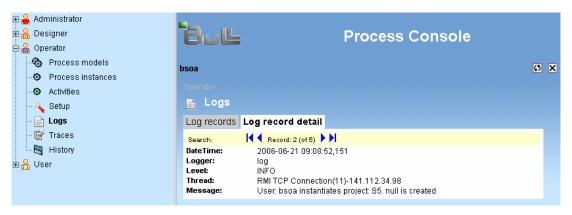

Figure 8-3. Bonita Log Entries Detail

## 8.3 Accessing Traces for a Process Instance

Select the following path in the **Navigational Tree** (Left Panel): **Operator**  $\rightarrow$  **Traces**.

The core frame displays the trace records of methods used when a process is launched.

| 표 🔒 Administrator<br>표 🔒 Designer<br>드 🔒 Operator                                                                                                    | Bull Process Console                                                                                                    |     |
|----------------------------------------------------------------------------------------------------|----------------------------------------------------------------------------------------------------|-----|
| Operator  Process models  Process instances  Activities  Comparison  Comparison  Comparis | bsoa         Operator         Image: Traces         Trace records         Search for records or hover over record and click for detail         Search:       Image: Thread: Class.Method         Date Time : Level : Thread : Class.Method         2006-06-21 09:09:06,776 : ERROR : RMI TCP Connection(11)-141.112.34.98 :<br>hero.session.ProjectSessionBean. importInstance         2006-06-21 09:08:52,260 : ERROR : RMI TCP Connection(11)-141.112.34.98 :<br>hero.session.ProjectSessionBean.importInstance         2006-06-21 09:08:52,214 : ERROR : RMI TCP Connection(11)-141.112.34.98 : | • × |
|                                                                                                    | hero.session.ProjectSessionBean. importInstance<br>2006-06-21 09:07:59,058 : ERROR : RMI TCP Connection(11)-141.112.34.98 :<br>hero.session.ProjectSessionBean. importInstance<br>2006-06-20 05:04:13,852 : ERROR : RMI TCP Connection(6)-141.112.34.98 :<br>hero.session.ProjectSessionBean. importInstance                                                                                                    |     |

Figure 8-4. Bonita Trace Records Display

Some utilities are available within the Traces screen:

- Search: Enter an expression into the text area and click "Go".
- Navigate entry pages (entries are displayed 10 by 10).
- Display the first and last entry pages.

Click a line of the traces table to display details of this trace line as shown in the following figure.

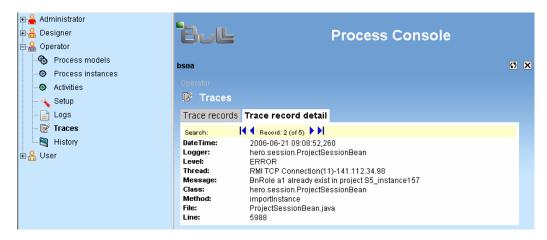

Figure 8-5. Bonita Trace Entries Details

## 8.4 Accessing the History of a Process Instance

Select the following path in the Navigational Tree (Left Panel): Operator  $\rightarrow$  History.

The core frame displays the list of process models (the following figure displays only one).

| Et: | 🗄 🔒 Administrator              |                 |
|-----|--------------------------------|-----------------|
| ŧ   | ⊡ 🔒 Designer                   | Process Console |
| Ę   | B 🔒 Operator                   |                 |
|     | 🗞 Process models               | bsoa 🖸 🗙        |
|     | Process instances              |                 |
|     | <ol> <li>Activities</li> </ol> | Operator        |
|     | 🔍 Setup                        | 🖼 History       |
|     | 📄 Logs                         | History         |
|     | - 💕 Traces                     | S5 Select       |
|     | 🔄 🗑 History                    | Î               |
| ŧ   | ⊡ <mark>-</mark>               |                 |

Figure 8-6. Bonita History Display

- Click on the "Select" link on the line with the chosen process model.
- The core frame then displays the list of instances for the chosen process model.

| 표 🔒 Administrator<br>표 🔒 Designer<br>타 🎡 Operator                                                                          | Bull                                                                                                    | Process Console                                                                                                    |        |
|----------------------------------------------------------------------------------------------------|----------------------------------------------------------------------------------------------------|----------------------------------------------------------------------------------------------------|--------|
| <ul> <li>- Image: Process models</li> <li>- O Process instances</li> <li>- O Activities</li> <li>- Image: Setup</li> </ul> | bsoa<br>Operator<br>Thistory                                                                                                    |                                                                                                    | ØX     |
| - 📑 Logs<br>- 📴 Traces                                                                                                    | History<br>Instance Name                                                                                                    | 📕 🖣 Records: 1 - 10 (of 21) 🕨 🗎                                                                                                    | Action |
| History<br>⊞ A User                                                                                                    | S5_instance100.xml         S5_instance101.xml         S5_instance105.xml         S5_instance113.xml         S5_instance114.xml         S5_instance115.xml         S5_instance116.xml         S5_instance116.xml         S5_instance117.xml         S6_instance117.xml         S6_instance118.xml         S6_instance118.xml         S6_instance138.xml         S6_instance138.xml | SelectBackSelectBackSelectBackSelectBackSelectBackSelectBackSelectBackSelectBackSelectBackSelectBackSelectBackSelectBackSelectBackSelectBackSelectBackSelectBackSelectBack |        |

Figure 8-7. History Instances for a Selected process model

- Click on the "**Select**" link on the line with the chosen process instance. Click on the "**Back**" link to return to the list of process models.
- The history of the process instance is displayed inside the core frame.

| ŧ.  | Administrator                  | _                  |                       |                                  |        |     |
|-----|--------------------------------|--------------------|-----------------------|----------------------------------|--------|-----|
| ف ا | A Designer                     | TB. IL             | -                     | Process Console                  |        |     |
| ė.  | A Operator                     |                    | •                     |                                  |        |     |
|     | 🗞 Process models               | bsoa               |                       |                                  |        | o x |
|     | Process instances              |                    |                       |                                  |        |     |
|     | <ul> <li>Activities</li> </ul> | Operator           |                       |                                  |        |     |
|     | 🍋 Setup                        | 💐 History          |                       |                                  |        |     |
|     | - 📄 Logs                       | History            |                       |                                  |        |     |
|     | - 📝 Traces                     | Instance N         | ame                   |                                  | Action |     |
|     | 🗑 History                      |                    |                       |                                  |        | _   |
| •   | Q User                         | Instance Na        | <b>me:</b> 85_instand | :e105                            |        |     |
|     | -                              | Creation Dat       | e: 2006-06-03         | 7 16:33:59.0                     |        |     |
|     |                                | End Date:          | Mon Jun 12            | 2 13:58:38 MST 2006              |        |     |
|     |                                | Initiator:         | a1                    |                                  |        |     |
|     |                                | A -45 -56          | European              | Ctard Data                       | Back   |     |
|     |                                | Activities<br>Act1 | Executor<br>a1        | Start Date 2006-06-12 13:34:45.0 | _      |     |
|     |                                | Act3               | a1                    | Mon Jun 12 13:56:15 MST 2006     | -      |     |
|     |                                | Act2               | a1                    | 2006-06-12 13:35:36.0            | -      |     |
|     |                                | R1                 | a1                    | Mon Jun 12 13:56:16 MST 2006     | _      |     |
|     |                                | Act4               | a1                    | Mon Jun 12 13:58:38 MST 2006     | _      |     |
|     |                                |                    |                       |                                  |        |     |

Figure 8-8. History Instance Details

• Click a cell containing an activity to view its details.

|   | B                 | Process Conso                     | ble    |
|---|-------------------|-----------------------------------|--------|
|   |                   | 50a                               | Ø X    |
|   | Process instances |                                   |        |
|   | Activities        | perator                           |        |
|   | 🍋 Setup           | 3 History                         |        |
|   | 📄 Logs            | History                           |        |
|   | - 🗗 Traces        | Activity Name                     | Action |
|   | 🔤 History         |                                   |        |
| Ē | ⊡ 🔒 User          | Activity Name: Act2               |        |
|   |                   | State: TERMINATED                 |        |
|   |                   | Role: P1                          |        |
|   |                   | Executor: a1                      | Deals  |
|   |                   | Type: AND_JOIN_NODE               | Back   |
|   |                   | Anticipable: false                |        |
|   |                   | Description:                      |        |
|   |                   | Start Date: 2006-06-12 13:35:36.0 |        |
|   |                   | End Date: 2006-06-12 13:35:36.0   |        |
|   |                   |                                   |        |

Figure 8-9. History Activity Details

# Chapter 9.Special "Super Operator" Recommendation

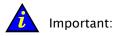

Add a "super" Operator for each process model of the workflow engine.

When the Designer (user granted the JIAPDESIGNER profile for the process console) imports the process model into the workflow engine, the Designer is automatically granted the "admin" role for the imported process into the engine database.

This "admin" role is mandatory to allow an Operator (user granted the JIAPOPERATOR profile for the process console) to be able to access the process model.

It is strongly recommended that a "super" operator be added for each imported process model. If the initial Designer is removed form the authentication user base, then the Super Operator can continue to operate on the process. Otherwise, it would be necessary to add the initial Designer back into the user authentication base to be able to operate on the process.

# To add a "super" Operator for each process model of the workflow engine, perform the following two steps for each imported process model.

1. Give the "admin" role of the workflow engine to a chosen user for the process model.

For the process model, execute the "Add User" operations described in Section 5.5 of this guide. The user chosen to be the super operator should have been previously deployed into the user's base.

One option is to deploy the generic user "bsoa" into the user base. Add this user in the role of "admin" for the process model. Refer to Section 5.6 of this guide.

2. Give the Operator profile of the process console to this chosen user. An Administrator (user granted to JIAPADMINISTRATOR profile for the process console) should add the JIAPADMINISTRATOR profile to the chosen user. (See Section 3.12, Modifying Bonita Profiles or Passwords for a Specific User.)

# Chapter 10. User Management

# 10.1 Bonita Workflow User Management Basic Configuration

After Bonita Workflow installation, specific information for user management is stored in the default security Datasource realm, as shown below. This Datasource points to an HSQL database, containing the Administration console and the Bonita Workflow engine data.

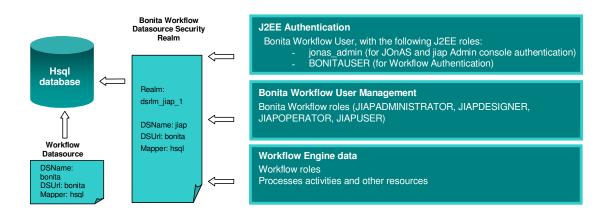

Figure 10-1. Bonita Workflow User Management Basic Configuration

The Bonita Workflow installation process:

- Creates and initiates the Datasources (creates both jiapadmin.properties and bonita.properties files).
- Adds the associated Datasource security realm (updates server.xml and jonas-realm.xml files).

This basic configuration can be changed according to user preferences: for example, using the enterprise LDAP directory or moving to another security Datasource realm.

## 10.2 Bonita Workflow Profiles

There are four different profiles that cover the main functions of the Workflow management can be granted to Bonita Workflow users.

The following figure displays the scope of each one.

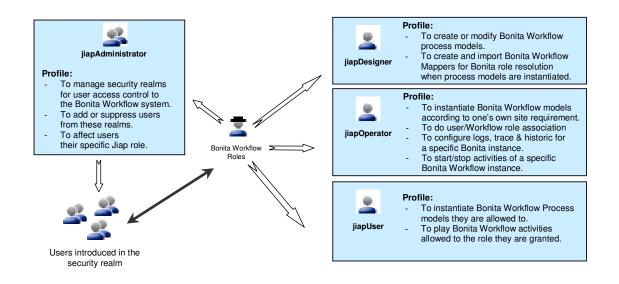

Figure 10-2. Bonita Workflow Profiles and Their Management Functions

## 10.3 Changing the Basic Configuration

User Management can move to the following schema to make a user application fully integrated into the enterprise Information System. Bonita Workflow takes advantage of User Management defined at an upper level to fit the needs of the user's Workflow application.

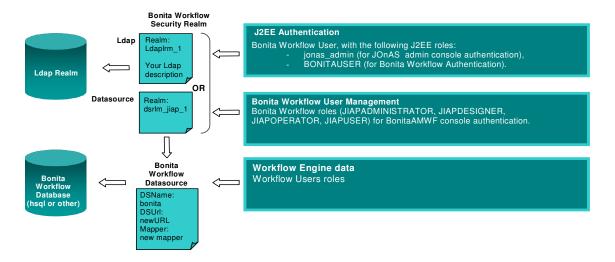

Figure 10-3. Schema for Integrating A User Application into an Enterprise Information System

Bonita Workflow uses the security realm defined in the global context for JOnAS. To change the basic configuration:

#### Using another Datasource Security Realm:

- Create the new database and adapt a Datasource description file (jiapadmin.properties) with the new URL.
- Initiate this Datasource appropriately for use with Bonita Workflow (See the "Initiating a New Datasource Security Realm for Bonita Workflow" section below).
- Open a DOS command line or a Linux terminal console and enter the path of the Bonita Workflow installation directory, and enter either the "configure.bat" command for Windows, or the "configure.sh" command for Linux.

### Using an LDAP Security Realm

- Create an LDAP Directory, if it does not exist already.
- Configure this directory appropriately for use with Bonita Workflow (See the "Configuring the LDAP Directory for Bonita Workflow– LoginModule Feature" section below).
- Open a DOS command line or a Linux terminal console and enter the path of the Bonita Workflow installation directory and enter either the "configure.bat" command for windows or the "configure.sh" command for Linux.

At this point, the JOnAS Application server uses the user Datasource or LDAP Security Realm. The last step is informing Bonita Workflow to use this for its own user management.

#### To do this:

- Use the Process console to change the User Management realm (See the "Selecting a New Security Realm for User Management" section below)
- Stop and restart the JOnAS Server.

## Note:

Datasource or LDAP Realm configuration parameters are accessed and modified by using the **JOnAS** Admin Console http://Your\_Host:Your\_HttpPort/jonasAdmin (Domain > Server JOnAs > Security).

For a **Datasource Security Realm**, the Process Console provides facilities to:

- Add or Remove users,
- Modify user profiles within the Bonita scope.

For managing users with an **LDAP directory**, only the <u>association between users</u> <u>and profiles</u> is modified through the Workflow Console. Adding or deleting Users is done according to a user-specific **LDAP Administration process**.

# 10.4 Initiating a New Datasource Security Realm for Bonita Workflow

### 10.4.1 Create the database

To create a new database, follow the specific **Database Administration process** for that database.

When using HSQL, the database is automatically created (if it does not already exist) when launching the JOnAS application server.

### 10.4.2 Adapt the JOnAS Datasource Configuration Files

The recommended way to do this is to keep the default Datasource names in the jonas.properties file (**bonita** and **jiapadmin**), and modify the properties files (bonita.properties and jonasadmin.properties) according to the new configuration. (That is, changing the URL to use a new database, and modify the Mapper and Driver to use a new rdbms).

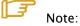

It is mandatory to keep the JNDI names of these Datasources (bonita and jiapadmin, as referenced in the properties files).

The following are examples of the properties files for a PostgreSQL database, named MyDB.

These files are located under \$JONAS\_BASE/conf.

#### Excerpt of bonita.properties file:

datasource.name bonita datasource.url jdbc:postgresql://localhost:5432/db\_jiapadmin211 datasource.classname org.postgresql.Driver datasource.mapper rdb.postgres

Excerpt of jonasadmin.properties file:

```
datasource.name=jiap
datasource.url=jdbc:postgresql://localhost:5432/db_jiapadmin211
datasource.mapper=rdb.postgres
datasource.classname=org.postgresql.Driver
```

Then stop and restart the application server with "Start JOnAS". Remember to copy the correct drivers under the \$JONAS\_ROOT/lib/ext directory. These drivers are located under the \$BONITA\_HOME/lib/ext directory.

#### Initialize the database(s):

<u>Bonita Datasource</u>: go to the BONITA\_HOME directory, and execute the command:

ant initDB

<u>Jiapadmin Datasource</u>: go to the Bonita admin directory and execute: ant –f initJiapDb.xml initJiapDb.

The databases are populated with the Bonita and jiapadmin tables, and the minimum required data.

## Note:

Even if a specific Datasource security realm is already being used, the corresponding database must be initialized as described above. Only data contained in Bonita and jiapadmin tables are available for Bonita Workflow user management.

# 10.5 Configuring the LDAP Directory for Bonita Workflow-LoginModule Feature

### 10.5.1 JOnAS Configuration

Jonas-realm.xml file (path: Bonita-Workflow Installation directory \config\bonita):

Describe the LDAP realm for JOnAS. To do this, modify the jonas-realm.xml file (jonas-Idaprealm target) adding the LDAP entry point.

The following is an example of the added lines:

```
<ldaprealm name="ldaprlm_1"
       baseDN="dc=frec,dc=bull,dc=fr"
       initialContextFactory="com.sun.jndi.ldap.LdapCtxFactory"
       providerUrl="ldap://localhost:389"
       securityAuthentication="simple"
       securityPrincipal="cn=admin,dc=frec,dc=bull,dc=fr"
       securityCredentials="xxxxxx"
       authenticationMode="bind"
       userPasswordAttribute="userPassword"
       userRolesAttribute="memberOf"
       roleNameAttribute="cn"
       userDN="ou=bsoa_user"
       userSearchFilter="uid={0}"
       roleDN="ou=bsoa_group"
       roleSearchFilter="uniqueMember={0}"
       referral="throw" />
```

server.xml file (path: Bonita-Workflow Installation directory \config\bonita):

Modify the server.xml file to take this new realm into account.

First, modify the global realm:

Realm className="org.objectweb.jonas.security.realm.web.catalina50.JAAS" debug="99" resourceName="LdaprIm\_1"/>

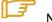

Note:

The Single Sign On (SSO) of Tomcat is activated.

Jaas.config file (path: Bonita-Workflow Installation directory \config\bonita):

To run the Bonita Workflow tests or Bonita Workflow samples mentioned in the Bonita Workflow documentation, remember to modify the jaas.config file specifying to jaas which security resource to use (modify all file entries).

Refer to the <u>JOnAS User Documentation</u> for farther information about modifying server.xml and jonas-realm.xml files to introduce a new security realm.

### 10.5.2 LDAP Configuration

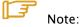

To introduce valid information in the LDAP directory requires specific (passwordprotected) access with permission to modify the subTree roleDN.

Create a subtree containing the following groups:

JIAPUSER JIAPOPERATOR JIAPDESIGNER JIAPADMINISTRATOR BONITAUSER jonas\_admin

These groups are mandatory for Bonita Workflow, except when using the BsoaLogin Module as explained at the end of this section. (JIAPUSER, BONITAUSER, jonas\_admin are not required by the LDAP server).

JIAPUSER, JIAPOPERATOR, JIAPDESIGNER, JIAPADMINISTRATOR are managed by the Workflow Process Console.

**BONITAUSER** and **jonas\_admin** are managed by the **directory server administrator**.

The following is an example of the minimum configuration required to import into LDAP, based on the previously-mentioned LDAP:

```
dn: dc=frec,dc=bull,dc=fr
objectClass: top
objectClass: dcObject
objectClass: organization
o: bull
dc: frec
dn: cn=admin, dc=frec, dc=bull, dc=fr
objectClass: simpleSecurityObject
objectClass: organizationalRole
cn: admin
description: LDAP administrator
dn: ou=bsoa_group, dc=frec, dc=bull, dc=fr
ou: bsoa_group
objectClass: top
objectClass: organizationalUnit
dn: ou=bsoa_user, dc=frec, dc=bull, dc=fr
ou: bsoa_user
objectClass: top
objectClass: organizationalUnit
dn: cn=JIAPUSER,ou=jiapadmin_group,dc=frec,dc=bull,dc=fr
cn: JIAPUSER
uniqueMember: uid=jiap,ou=bsoa_user,dc=frec,dc=bull,dc=fr
description: jiap user
objectClass: groupOfUniqueNames
objectClass: top
dn: uid=jiap,ou=bsoa_user,dc=frec,dc=bull,dc=fr
cn: jiap
sn: jiap
uid: jiap
objectClass: inetOrgPerson
objectClass: top
dn: cn=JIAPOPERATOR, ou=bsoa_group, dc=frec, dc=bull, dc=fr
cn: JIAPOPERATOR
uniqueMember: uid=jiap,dc=frec,dc=bull,dc=fr
objectClass: groupOfUniqueNames
objectClass: top
dn:cn=JIAPADMINISTRATOR, ou=bsoa_group, dc=frec, dc=bull, dc=fr
cn: JIAPADMINISTRATOR
objectClass: groupOfUniqueNames
objectClass: top
uniqueMember: uid=jiap,ou=bsoa_user,dc=frec,dc=bull,dc=fr
```

```
dn: cn=JIAPDESIGNER, ou=bsoa_group, dc=frec, dc=bull, dc=fr
        cn: JIAPDESIGNER
        objectClass: groupOfUniqueNames
        objectClass: top
        uniqueMember: uid=jiap,ou=bsoa_user,dc=frec,dc=bull,dc=fr
        dn: cn=jonas_admin,ou=bsoa_group,dc=frec,dc=bull,dc=fr
        cn: jonas_admin
        uniqueMember: uid=jiap,ou=bsoa_user,dc=frec,dc=bull,dc=fr
        description: jonas administration group
        objectClass: groupOfUniqueNames
        objectClass: top
        dn: cn=BONITAUSER, ou=bsoa_group, dc=frec, dc=bull, dc=fr
        cn: BONITAUSER
        description: Jiap Acces Group
        objectClass: groupOfUniqueNames
        objectClass: top
uniqueMember: uid=jiap,ou=bsoa_user,dc=frec,dc=bull,dc=fr
```

### Note:

These entries are mandatory for using Bonita Workflow. To use Bonita, Bonita users must also be added in the LDAP Directory and assigned the "BONITAUSER" role.

After this is complete, restart the JOnAS server (bsoa/jonas start).

### 10.5.3 Using the jonasAdmin Tool

To access the JOnAS Administration Console, connect to the following URL http://Your\_Host:Your\_HttpPort/jonasAdmin

To have access to this Administration console, the user must be a member of the "jonas\_admin" group.

This administration console permits management of security realms. Instead of describing the LDAP realm in the jonas-realm.xml file as described previously in this section, initial configuration or modifications can be performed using the Administrative console.

Select the following path in the **Navigational Tree** (Left Panel) of the JOnAS console: **Domain(jonas)**  $\rightarrow$  **Server JOnAS(jonas)**  $\rightarrow$  **Security** 

The right panel displays available LDAP Realms for modification or allows creation of new realms.

### 10.5.4 LoginModule Feature

This feature enables the administrator to automatically grant the authenticated user the BONITAUSER role and the JIAPUSER profile. Furthermore, if this user has a JIAPADMINISTRATOR profile, it automatically grants this user the "jonas\_admin" role. This functionality prohibits managing previous groups from the LDAP server, but does allow access to the Workflow console granted to all users able to authenticate to the LDAP realm.

### Jonas Configuration:

#### server.xml

<Realm className="org.objectweb.jonas.security.realm.web.catalina50.JAAS" debug="99" resourceName="ldaprlm\_1"/>

#### jaas.config

tomcat {
 org.objectweb.jonas.security.auth.spi.JResourceLoginModule required
 resourceName="ldaprlm\_1";
 auth.BsoaLoginModule required;

### };

In the tomcat entry of the jaas.config file, add a line with "BsoaLoginModule" as specified above.

#### proed {

org.objectweb.jonas.security.auth.spi.JResourceLoginModule required resourceName="ldaprlm\_1";

org.objectweb.jonas.security.auth.spi.ClientLoginModule required

globalCtx="true" auth.BsoaLoginModule required;

};

## 10.6 Selecting a New Security Realm for User Management

After the previous steps have been completed, configure Bonita Workflow modifying the User Management configuration.

### Bonita Workflow administration

Connect to the Administration console with the appropriate user. (This can only be done with an administrator profile. If the basic installation was not changed, the default login/password: **bsoa/bsoa**) can be used.

Select the following path in the **Navigational Tree** (Left Panel): Administrator  $\rightarrow$  User Management. The Core Frame (Right Panel) displays the selected and available realms.

| B                                                                                                    | Bul Process Console                                                                   |     |
|----------------------------------------------------------------------------------------------------|---------------------------------------------------------------------------------------|-----|
| <ul> <li>Lasource realm</li> <li>Baile Custom Properties</li> <li>Baile Custom Properties</li> <li>Baile Custom Properties</li> </ul> | bsoa<br>Administrator<br>🖙 User Management                                            | 0 X |
| 표 🔓 User                                                                                                    | Security<br>Actions<br>Select the Realm                                               |     |
|                                                                                                    | Selected Realms           Name         Type           dsrim liap 1         datasource |     |
|                                                                                                    | Available Realms No realm found !                                                     |     |

Figure 10-4. Datasource Realms Display in the Administration Console Core Frame

To select a new realm, check the box in front of the appropriate realm in the « Available Realms » list in the **Core Frame**, and then click on the « **Select the Realm** » Button. A warning is then provided. Click the "**Confirm**" Button to confirm the choice.

| User Ma                                                         | nagement                                                                                                    |
|-----------------------------------------------------------------|----------------------------------------------------------------------------------------------------|
| ecurity Co                                                      | nfirm new Realm                                                                                                    |
| lame                                                            | Туре                                                                                                    |
| srlm_jiap_1                                                     | datasource                                                                                                    |
| Confirm                                                         |                                                                                                    |
| <ul> <li>For the<br/>With JC<br/>on the I<br/>For mo</li> </ul> | will automatically use the new users Base associated with the new selected Realm.<br>client authentification, you have to configure the new Realm the Web container will use.<br>nAS-Tomcat, you have to do a modification in \$JONAS_BASE/conf/server.xml file<br>esource name within the realm tag.<br>re information, Consult the administration guide of JOnAS.<br>op and restart the server. |

Figure 10-5. Confirmation Screen for Selecting a New Realm

restarting the JOnAS server is strongly recommended.

Stop and restart the JOnAS Server. The new User Management configuration is now available.

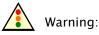

The modifications are immediately applied by the User Manager API within Bonita Workflow. This can result in problems when running applications. Stopping and

## 10.7 Accessing the description of a specific Realm

Select the following path in the **Navigational Tree** (Left Panel): Administrator  $\rightarrow$  User Management. The Core Frame (Right Panel) displays the available realms.

| ⇒ User Managem      | ent        |  |  |
|---------------------|------------|--|--|
| Security            |            |  |  |
| Actions             |            |  |  |
| Select the Realm    |            |  |  |
| Selected Realms     |            |  |  |
| Name                | Туре       |  |  |
| <u>dsrlm jiap 1</u> | datasource |  |  |
| Available Realms    |            |  |  |
| Name                | Туре       |  |  |
| daprime 1           | Idap       |  |  |
| 16                  |            |  |  |

Figure 10-6. Display of Available Realms

Click on the name of the desired Realm and related information is displayed in the **Core Frame**, as shown below for an LDAP Realm.

| Security Realm IdaprIm_1 |                                                               |                                                                         |  |
|--------------------------|---------------------------------------------------------------|-------------------------------------------------------------------------|--|
| Ldap realm               |                                                               |                                                                         |  |
|                          | ldaprim_1                                                     |                                                                         |  |
| Base DN                  | dc=frec,dc=bull,dc=fr                                         | DN used by default                                                      |  |
| User DN                  | ou=jiap_user                                                  | Used DN to access to the user (optional by default the Base DN is used) |  |
| Role DN                  | ou=jiap_group                                                 | Used DN to access to the role (optional by default the Base DN is used) |  |
| Initial Context Factory  | com.sun.jndi.ldap.LdapCtxFactory Used class to access to Ldap |                                                                         |  |
| Provider URL             | Idap://frec445362.frec.bull.fr:389                            | Used URL to Ldap access                                                 |  |
| Security Authentication  | simple                                                        |                                                                         |  |
| Authentication Mode      | bind                                                          |                                                                         |  |
| Security Principal       | cn=admin,dc=frec,dc=bull,dc=fr                                |                                                                         |  |
| Security Credentials     | olivier6                                                      |                                                                         |  |
| User Search Filter       | uid={0}                                                       |                                                                         |  |
| Role Search Filter       | uniqueMember={0}                                              |                                                                         |  |
| User Password Attribute  | userPassword                                                  |                                                                         |  |
| User Roles Attribute     | memberOf                                                      |                                                                         |  |
| Role Name Attribute      | cn                                                            |                                                                         |  |
| Language                 |                                                               | (optional)                                                              |  |
| Referral                 | throw                                                         | (optional)                                                              |  |
| Security Protocol        |                                                               | (optional)                                                              |  |
| State Factories          |                                                               | (optional)                                                              |  |
| Algorithm                |                                                               | Default algorithm used to crypt the passwords                           |  |

Figure 10-7. Detailed Information for an LDAP Realm

## 10.8 Accessing the Users List of a Specific Realm

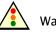

### Warning:

This operation is only performed on the selected security realm. (See the previous section for more information about how to select a specific Security Realm).

Select the following path in the **Navigational Tree** (Left Panel): Administrator  $\rightarrow$  User Management. The Core Frame (Right Panel) displays the selected realm.

| E 🔓 Administrator<br>I 🗇 Engine databases<br>E 🕪 User Management                          | Process Console                                          |
|-------------------------------------------------------------------------------------------|----------------------------------------------------------|
| ାଙ୍କୁ Datasource realm<br>କ୍ଲି Edit Custom Properties<br>ଅନ୍ଥି Designer<br>ଅନ୍ଥି Operator | bsoa 🔊 🔊 🗙<br>Administrator.<br>🗢 User Management        |
| 편 🎧 Operation<br>편 🗛 User                                                                 | Security Actions Select the Realm                        |
| c                                                                                         | Selected Realms<br>Name Type<br>Visrim liap 1 datasource |
|                                                                                           | Available Realms No realm found !                        |

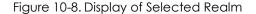

Click on the name of the selected Realm, choose the "Users" tab in the **Core Frame**, and click on the "**SEARCH**" Button. The list of users is displayed under the search panel.

| Administrator > User Management     |
|-------------------------------------|
| Security dsrlm_jiap_1 Users Profils |
| Actions                             |
| New user Remove users               |
| Search users                        |
| where the login V is V              |
| SEARCH                              |
| User name                           |
| iohn i iohn                         |
|                                     |
|                                     |

Figure 10-9. List of Users for a Selected Realm

## 10.9 Adding a User To a Specific Realm

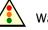

Warning:

This operation is only performed on the selected security realm. (See the previous sections for more information about selecting a specific Security Realm.)

## Note:

Realms are managed with their specific administration tool.

First, access the list of users for the realm (see "Accessing the Users List of a Specific Realm"). Then click on the "**New user**" Button. The user registration form is displayed in the **Core Frame**.

| <ul> <li>Administrator</li> <li></li></ul>                                                                                                    | Bul                                                                                                    | Process Console |
|----------------------------------------------------------------------------------------------------|----------------------------------------------------------------------------------------------------|-----------------|
| Image: Construction of the second second | bsoa<br>Administrator > User<br>♥ Datasource<br>Security dsrim_ji:<br>User<br>User Given Name<br>User Given Name<br>User First Name<br>User Mail<br>Password<br>Confirm password<br>Roles<br>User's profil<br>JJAPOPERATOR<br>JAPUSER |                 |
|                                                                                                    |                                                                                                    |                 |

Figure 10-10. New User Registration Form

Enter the user information and click on the "Create" button.

For more information about the "Profiles" panel, see the "Accessing the List of Users Involved in a Specific Bonita Profile" section.

The user is added to the security realm.

## 10.10 Deleting a User From a Specific Realm

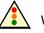

Warning:

This operation is performed only on the selected security realm. (See the previous sections for more information on how to select a specific Security Realm.)

#### िज Note:

LDAP Realms are managed with their specific administration tool.

First, access the user list of the realm (see "Accessing the Users List of a Specific Realm"). Then check the box in front of the name of the user(s) to delete, and click on the "**Remove Users**" Button.

| Administrator > User Management     |
|-------------------------------------|
| Security dsrlm_jiap_1 Users Profils |
| Actions                             |
| New user Remove users               |
| Search users                        |
| where the login 👻 is 💌              |
| SEARCH                              |
| User name                           |
| 🗖 john                              |
| iack jack                           |
| ✓ <u>chris</u>                      |
|                                     |

Figure 10-11. Form for Removing Users from a Specific Realm

The selected users are deleted from the list (replay SEARCH to confirm the change).

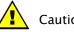

Caution:

These deletions are effective immediately. This could result in problems for users involved in a current Workflow process.

# 10.11 Accessing the List of Users Involved in a Specific Bonita Profile

Select the following path in the **Navigational Tree** (Left Panel): Administrator  $\rightarrow$  User Management. The Core Frame (Right Panel) displays the selected realm.

Click on the name of the selected Realm, and choose the "**Profiles**" tab in the **Core Frame**.

The four profiles are shown: select one of them by clicking on it.

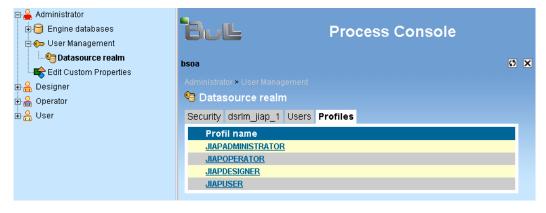

Figure 10-12. List of Available Profiles

A new tab is available in the Core Frame, listing the users involved in the selected profile.

| Administrator > User Management<br>P Datasource realm |              |       |         |                     |
|-------------------------------------------------------|--------------|-------|---------|---------------------|
| Security                                              | dsrlm_jiap_1 | Users | Profils | Profil JIAPOPERATOR |
| Profil                                                |              |       |         |                     |
|                                                       | Role name    | JIAPO | PERAT   | OR                  |
| Member                                                | rs           |       | R       |                     |
| Us                                                    | er name      |       |         |                     |
| bsi                                                   | <u>0a</u>    |       |         |                     |
| ope                                                   | erator       |       |         |                     |
|                                                       |              |       |         |                     |

Figure 10-13.

List of Users for a Specific Profile

#### To add a user to this profile:

Select the user in the list by clicking on the name. The "**User xxx**" tab is displayed in the **Core Frame**. Then add the chosen profile for this user by first clicking on it in the "**Available**" panel, then clicking on the <u>sec</u> arrow.

### To delete a user from this profile:

Select the user by clicking on the name. The "**User xxx**" tab is displayed in the **Core Frame**. Then delete the chosen profile from this list by first clicking on it in the **User's profile** panel, then clicking on the **Second** arrow.

# 10.12 Modifying Bonita Profiles or Passwords for a Specific User

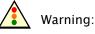

This operation is performed only on the selected security realm. (See the previous sections for more information on selecting a specific Security Realm) in case of a Datasource Realm.

First access the users list of the realm (see "Accessing the Users List of a Specific Realm"), and then select a user by clicking on the name.

The user information form is shown in the **Core Frame**.

| Administrator                                            | Bull Process Console                                                             |
|----------------------------------------------------------|----------------------------------------------------------------------------------|
| Edit Custom Properties                                   | bsoa 🖸 🗴                                                                         |
| ⊕- <mark>음</mark> Designer<br>⊕- <mark>음</mark> Operator | Administrator > User Management  G Datasource realm                              |
| ⊡. <mark>A</mark> User                                   | Security dsrlm_jiap_1 Users User bob Profiles                                    |
|                                                          | User<br>User login bob                                                           |
|                                                          | User Given Name bob                                                              |
|                                                          | User First Name   bob<br>User Mail   bob@company.com                             |
|                                                          | Roles                                                                            |
|                                                          | User's profil Available JIAPUSER BONITAUSER SONITAUSER JIAPOPERATOR JIAPOPERATOR |
|                                                          | Change password                                                                  |
|                                                          | Password •••                                                                     |
|                                                          | Apply                                                                            |

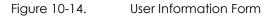

### To add a profile for this user:

Select the profile by clicking on it in the **Available** panel (on the right), then click on the **I** arrow. The profile is displayed in the **User's profile** panel.

### To delete a profile for this user:

Select the profile by clicking on it in the **User's profile** panel, then click on the arrow. The profile is deleted from the user's profiles.

For other changes, modify the user information as required.

To validate the changes, click on the "Apply" button when finished.

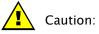

These changes are effective immediately. Changing groups could result in problems for users currently running the Process Console.

## Chapter 11. Engine Databases

Within this version of Bonita Workflow, only the Bonita Engine is provided. In subsequent versions, an orchestration engine will also be included.

The Process console offers a means for accessing information about the current Datasource configuration.

#### 11.1 Changing the Basic Engine Datasource

Specifying Datasources (datasource mapper, datasource url, ...), is not in the scope of the Process Console.

This is done at installation time and is described in the **Bonita Installation Guide**. The Bonita Installation Guide explains how to adapt jonas.properties and [datasourceName].xml files.

## 11.2 Displaying the Engine Datasource Definition

Select the following path in the Navigational Tree (Left Panel): Administrator  $\rightarrow$  Engine Databases  $\rightarrow$  Workflow Database.

The Bonita Datasource configuration is displayed in the Core Frame (Right Panel).

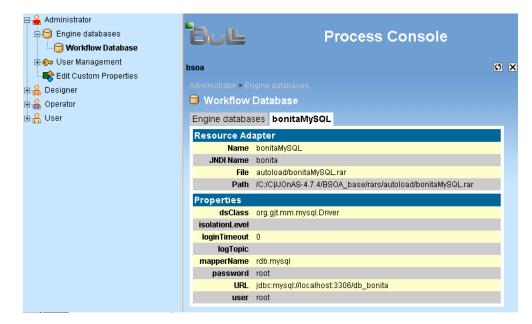

Figure 11-1. Bonita Datasource Configuration

## Chapter 12. Editing Custom Properties

Select the following path in the Navigational Tree (Left Panel): Administrator  $\rightarrow$  Edit Custom Properties.

The Custom Properties configuration is displayed in the Core Frame (Right Panel).

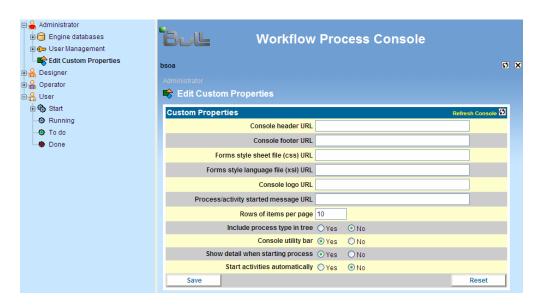

Figure 12-1. Custom Properties Configuration Screen

Property customization is accomplished by inserting a URL that points to a customized file. The content provides HTML for display in the header or footer frames, a Cascading Style Sheet (CSS), or Extensible Style Language (XSL) definition file.

Once the URL(s) are inserted, click the **Save** button. The administrator is prompted to confirm the save action. Once confirmation is performed, refresh the console (1) to display the changes.

## Chapter 13. Database Tuning

In order to improve the performance during the Workflow execution, it becomes necessary to modify the default database schema generated by the JOnAS Application Server.

In fact, this schema does NOT contain either the foreign key or the indexes definitions; thus, this will significantly impact the entire system performance. The following lines explain the necessary steps to update the default-generated schema.

Just after the Bonita Workflow start operation (via the graphical shortcuts for the windows version or the jonas start operation on Linux) the JOnAS server will create the default database schema according to a selected relational database. The following is the default schema created for the HSQL database (default database after Bonita Workflow installation):

CREATE MEMORY TABLE BNNEXTNUMBER(MAXNUMBER INTEGER,NAME VARCHAR,ID VARCHAR NOT NULL PRIMARY KEY)

CREATE MEMORY TABLE BNNODEPERFORMERASSIGN(TYPE INTEGER, PROPERTY VARCHAR, BNNODE\_ID VARCHAR, NAME VARCHAR, ID VARCHAR NOT NULL PRIMARY KEY)

CREATE MEMORY TABLE BNITERATION(FROMNODE VARCHAR, ITERATIONCONDITION VARCHAR, TONODE VARCHAR, BNPROJECT\_ID VARCHAR, ID VARCHAR NOT NULL PRIMARY KEY)

CREATE MEMORY TABLE BNEDGE(FK\_INNODE VARCHAR, BNPROJECT\_ID VARCHAR, BNNODE\_ID VARCHAR, STATE INTEGER, NAME VARCHAR, ID VARCHAR NOT NULL PRIMARY KEY, EDGECONDITION VARCHAR, CREATIONDATE TIMESTAMP, MODIFICATIONDATE TIMESTAMP)

CREATE MEMORY TABLE BNAUTHROLE (AUTHROLEGROUP VARCHAR, NAME VARCHAR, ID VARCHAR NOT NULL PRIMARY KEY)

CREATE MEMORY TABLE BNAUTHROLE\_BNUSER(BNAUTHROLE\_ID VARCHAR, BNUSER\_ID VARCHAR)

CREATE MEMORY TABLE BNROLEMAPPER(TYPE INTEGER, FK\_ROLE VARCHAR, NAME VARCHAR, ID VARCHAR NOT NULL PRIMARY KEY)

CREATE MEMORY TABLE BNROLE (DESCRIPTION VARCHAR, BNPROJECT\_ID VARCHAR, NAME VARCHAR, ID VARCHAR NOT NULL PRIMARY KEY)

CREATE MEMORY TABLE BNUSER\_BNROLE (BNROLE\_ID VARCHAR, BNUSER\_ID VARCHAR)

CREATE MEMORY TABLE BNNODE (BNROLE\_ID VARCHAR, ID VARCHAR NOT NULL PRIMARY KEY, BNPROJECT\_ID VARCHAR, STARTDATE TIMESTAMP, EXECUTOR VARCHAR, ANTICIPABLE BOOLEAN, ENDDATE TIMESTAMP, TYPE INTEGER, ACTIVITYPERFORMER VARCHAR, DEADLINES VARBINARY, RELATIVEDEADLINES VARBINARY, REFERENCE VARCHAR, CREATOR VARCHAR, DESCRIPTION VARCHAR, STATE INTEGER, NAME VARCHAR, CREATIONDATE TIMESTAMP) CREATE MEMORY TABLE BNNODEHOOK (TYPE INTEGER, EVENT VARCHAR, BNNODE\_ID VARCHAR, NAME VARCHAR, ID VARCHAR NOT NULL PRIMARY KEY) CREATE MEMORY TABLE BNNODEPROPERTY (POSSIBLEVALUES VARBINARY, BNNODE\_ID VARCHAR, THEKEY VARCHAR, PROPAGATE BOOLEAN, ID VARCHAR NOT NULL PRIMARY KEY, THEVALUE VARCHAR)

CREATE MEMORY TABLE BNNODEINTERHOOK(TYPE INTEGER, SCRIPT VARCHAR, EVENT VARCHAR, BNNODE\_ID VARCHAR, NAME VARCHAR, ID VARCHAR NOT NULL PRIMARY KEY)

CREATE MEMORY TABLE BNUSERPROPERTY(THEKEY VARCHAR, BNUSER\_ID VARCHAR, ID VARCHAR NOT NULL PRIMARY KEY, THEVALUE VARCHAR)

CREATE MEMORY HOOK(TYPE INTEGER, BNPROJECT\_ID VARCHAR, EVENT VARCHAR, NAME VARCHAR, ID VARCHAR NOT NULL PRIMARY KEY)

CREATE MEMORY TABLE BNPROJECTPROPERTY(POSSIBLEVALUES VARBINARY, BNPROJECT\_ID VARCHAR, THEKEY VARCHAR, ID VARCHAR NOT NULL PRIMARY KEY, THEVALUE VARCHAR)

CREATE MEMORY TABLE BNINITIATORMAPPER(TYPE INTEGER, FK\_PROJECT VARCHAR, NAME VARCHAR, ID VARCHAR NOT NULL PRIMARY KEY)

CREATE MEMORY TABLE BNPROJECTINTERHOOK (TYPE INTEGER, SCRIPT VARCHAR, BNPROJECT\_ID VARCHAR, EVENT VARCHAR, NAME VARCHAR, ID VARCHAR NOT NULL PRIMARY KEY)

CREATE MEMORY TABLE BNUSER(PASSWORD VARCHAR, EMAIL VARCHAR, NAME VARCHAR, JABBER VARCHAR, ID VARCHAR NOT NULL PRIMARY KEY, CREATIONDATE TIMESTAMP, MODIFICATIONDATE TIMESTAMP)

CREATE MEMORY TABLE BNUSER\_BNPROJECT (BNPROJECT\_ID VARCHAR, BNUSER\_ID VARCHAR)

CREATE MEMORY TABLE BNAGENT(BNUSER\_ID VARCHAR,ID VARCHAR NOT NULL PRIMARY KEY,BNPROJECT\_ID VARCHAR,DESCRIPTION VARCHAR,STATE INTEGER,NAME VARCHAR,CREATIONDATE TIMESTAMP)

CREATE MEMORY TABLE BNPROJECT(CREATOR VARCHAR,ENDDATE TIMESTAMP,TYPE VARCHAR,STATE INTEGER,STATUS VARCHAR,NAME VARCHAR,ID VARCHAR NOT NULL PRIMARY KEY,PARENT VARCHAR,VERSION VARCHAR,CREATIONDATE TIMESTAMP)

CREATE MEMORY TABLE BNAGENTEDGE(BNPROJECT\_ID VARCHAR,ID VARCHAR NOT NULL PRIMARY KEY,BNNODE\_ID VARCHAR,BNAGENT\_ID VARCHAR,STATE INTEGER,NAME VARCHAR,CREATIONDATE TIMESTAMP)

The previous scheme can be improved by adding the foreign keys and indexes for the most queried columns. As the default schema could change depending on the relational database used, it is recommended that the following commands be applied to the default schema just after it is created:

ALTER TABLE BnNodePerformerAssign ADD CONSTRAINT F\_BnNodePerfAssign\_id FOREIGN KEY (BnNode\_id) REFERENCES BnNode(id)

ALTER TABLE BnIteration ADD CONSTRAINT F\_BnIteration\_BnProject\_id FOREIGN KEY (BnProject\_id) REFERENCES BnProject(id)

ALTER TABLE BnEdge ADD CONSTRAINT F\_BnEdge\_fk\_innode FOREIGN KEY (fk\_innode) REFERENCES BnNode(id)

ALTER TABLE BnEdge ADD CONSTRAINT F\_BnEdge\_BnNode\_id FOREIGN KEY (BnNode\_id) REFERENCES BnNode(id)

ALTER TABLE BnEdge ADD CONSTRAINT F\_BnEdge\_BnProject\_id FOREIGN KEY (BnProject\_id) REFERENCES BnProject(id)

ALTER TABLE BnRoleMapper ADD CONSTRAINT F\_BnRole\_BnRoleMapper\_id FOREIGN KEY (fk\_role) REFERENCES BnRole(id)

ALTER TABLE BnInitiatorMapper ADD CONSTRAINT F\_BnProject\_BnInitiatorMapper\_id FOREIGN KEY (fk\_project) REFERENCES BnProject(id)

ALTER TABLE BnRole ADD CONSTRAINT F\_BnRole\_BnProject\_id FOREIGN KEY (BnProject\_id) REFERENCES BnProject(id)

ALTER TABLE BnNode ADD CONSTRAINT F\_BnNode\_BnProject\_id FOREIGN KEY (BnProject\_id) REFERENCES BnProject(id)

ALTER TABLE BnNode ADD CONSTRAINT F\_BnNode\_BnRole\_id FOREIGN KEY (BnRole\_id) REFERENCES BnRole(id)

ALTER TABLE BnNodeHook ADD CONSTRAINT F\_BnNodeHook\_BnNode\_id FOREIGN KEY (BnNode\_id) REFERENCES BnNode(id)

ALTER TABLE BnNodeProperty ADD CONSTRAINT F\_BnNodeProperty\_BnNode\_id FOREIGN KEY (BnNode\_id) REFERENCES BnNode(id)

ALTER TABLE BnNodeInterHook ADD CONSTRAINT F\_BnNodeInterHook\_BnNode\_id FOREIGN KEY (BnNode\_id) REFERENCES BnNode(id)

ALTER TABLE BnUserProperty ADD CONSTRAINT F\_BnUserProperty\_BnUser\_id FOREIGN KEY (BnUser\_id) REFERENCES BnUser(id)

ALTER TABLE BnProjectHook ADD CONSTRAINT F\_BnProjectHook\_BnProject\_id FOREIGN KEY (BnProject\_id) REFERENCES BnProject(id)

ALTER TABLE BnProjectProperty ADD CONSTRAINT F\_BnProjectProp\_BnProject\_id FOREIGN KEY (BnProject\_id) REFERENCES BnProject(id)

ALTER TABLE BnProjectInterHook ADD CONSTRAINT F\_BnProjectIH\_BnProject\_id FOREIGN KEY (BnProject\_id) REFERENCES BnProject(id)

ALTER TABLE BnAgent ADD CONSTRAINT F\_BnAgent\_BnUser\_id FOREIGN KEY (BnUser\_id) REFERENCES BnUser(id)

ALTER TABLE BnAgent ADD CONSTRAINT F\_BnAgent\_BnProject\_id FOREIGN KEY (BnProject\_id) REFERENCES BnProject(id)

ALTER TABLE BnAgentEdge ADD CONSTRAINT F\_BnAgentEdge\_BnProject\_id FOREIGN KEY (BnProject\_id) REFERENCES BnProject(id)

ALTER TABLE BnAgentEdge ADD CONSTRAINT F\_BnAgentEdge\_BnNode\_id FOREIGN KEY (BnNode\_id) REFERENCES BnNode(id)

ALTER TABLE BnAgentEdge ADD CONSTRAINT F\_BnAgentEdge\_BnAgent\_id FOREIGN KEY (BnAgent\_id) REFERENCES BnAgent(id)

ALTER TABLE BNAUTHROLE\_BNUSER ADD CONSTRAINT F\_BNAUTHROLE\_BNUSER\_AuthR\_id FOREIGN KEY (BnAuthRole\_id) REFERENCES BnAuthRole(id) ON DELETE CASCADE

ALTER TABLE BNAUTHROLE\_BNUSER ADD CONSTRAINT F\_BNAUTHROLE\_BNUSER\_User\_id FOREIGN KEY (BnUser\_id) REFERENCES BnUser(id) ON DELETE CASCADE

ALTER TABLE BNUSER\_BNROLE ADD CONSTRAINT F\_BNUSER\_BNROLE\_BnRole\_id FOREIGN KEY (BnRole\_id) REFERENCES BnRole(id) ON DELETE CASCADE

ALTER TABLE BNUSER\_BNROLE ADD CONSTRAINT F\_BNUSER\_BNROLE\_BnUser\_id FOREIGN KEY (BnUser\_id) REFERENCES BnUser(id) ON DELETE CASCADE

ALTER TABLE BNUSER\_BNPROJECT ADD CONSTRAINT F\_BNUSER\_BNPROJECT\_Project\_id FOREIGN KEY (BnProject\_id) REFERENCES BnProject(id) ON DELETE CASCADE

ALTER TABLE BNUSER\_BNPROJECT ADD CONSTRAINT F\_BNUSER\_BNPROJECT\_BnUser\_id FOREIGN KEY (BnUser\_id) REFERENCES BnUser(id) ON DELETE CASCADE

# Once this operation is finished, you could proceed with the following columns indexations commands:

CREATE INDEX I\_BnNodePerfAssign\_BnNode\_id ON BnNodePerformerAssign (BnNode\_id);

CREATE INDEX I\_BnIteration\_BnProject\_id ON BnIteration (BnProject\_id );

CREATE INDEX I\_BnEdge\_fk\_innode ON BnEdge (fk\_innode);

CREATE INDEX I\_BnEdge\_BnNode\_id ON BnEdge (BnNode\_id);

CREATE INDEX I\_BnEdge\_BnProject\_id ON BnEdge (BnProject\_id);

CREATE INDEX I\_BnRoleMapper\_fk\_role ON BnRoleMapper (fk\_role);

CREATE INDEX I\_BnRole\_BnProject\_id ON BnRole (BnProject\_id);

CREATE INDEX I\_BnNode\_BnProject\_id ON BnNode (BnProject\_id);

CREATE INDEX I\_BnNode\_BnRole\_id ON BnNode (BnRole\_id);

CREATE INDEX I\_BnNodeHook\_BnNode\_id ON BnNodeHook (BnNode\_id);

CREATE INDEX I\_BnNodeProperty\_BnNode\_id ON BnNodeProperty (BnNode\_id); CREATE INDEX I\_BnNodeInterHook\_BnNode\_id ON BnNodeInterHook (BnNode\_id); CREATE INDEX I\_BnUserProperty\_BnUser\_id ON BnUserProperty (BnUser\_id); CREATE INDEX I\_BnProjectHook\_BnProject\_id ON BnProjectHook (BnProject\_id); CREATE INDEX I\_BnProjectProp\_BnProject\_id ON BnProjectProperty (BnProject\_id); CREATE INDEX I\_BnProjectIH\_BnProject\_id ON BnProjectInterHook (BnProject\_id); CREATE INDEX I\_BnAgent\_BnUser\_id ON BnAgent (BnUser\_id); CREATE INDEX I\_BnAgent\_BnProject\_id ON BnAgent (BnProject\_id); CREATE INDEX I\_BnAgentEdge\_BnProject\_id ON BnAgentEdge (BnProject\_id); CREATE INDEX I\_BnAgentEdge\_BnNode\_id ON BnAgentEdge (BnNode\_id); CREATE INDEX I\_BnAgentEdge\_BnAgent\_id ON BnAgentEdge (BnAgent\_id); CREATE INDEX I\_BNAUTHROLE\_BNUSER\_AuthR\_id ON BNAUTHROLE\_BNUSER (BnAuthRole\_id); CREATE INDEX I\_BNAUTHROLE\_BNUSER\_User\_id ON BNAUTHROLE\_BNUSER (BnUser\_id); CREATE INDEX I\_BNUSER\_BNROLE\_BnRole\_id ON BNUSER\_BNROLE (BnRole\_id); CREATE INDEX I\_BNUSER\_BNROLE\_BnUser\_id ON BNUSER\_BNROLE (BnUser\_id); CREATE INDEX I\_BNUSER\_BNPROJECT\_Project\_id ON BNUSER\_BNPROJECT (BnProject\_id); CREATE INDEX I\_BNUSER\_BNPROJECT\_BnUser\_id ON BNUSER\_BNPROJECT (BnUser\_id); CREATE INDEX I\_BnProject\_Name on BnProject(name); CREATE INDEX I\_BnUser\_Name on BnUser(name); CREATE INDEX I\_BnNode\_Name on BnNode(name); CREATE INDEX I\_BnNode\_ActivityPerformer on BnNode(activityPerformer); CREATE INDEX I\_BnProjectProperty\_thekey on BnProjectProperty(thekey); CREATE INDEX I\_BnNodeProperty\_thekey on BnNodeProperty(thekey); CREATE INDEX I\_BnNode\_state on BnNode(state); CREATE INDEX I\_BnRole\_name on BnRole(name); CREATE INDEX I\_BnIM\_BnProject\_id ON BnInitiatorMapper (fk\_project);

Once both operations are completed, it is necessary to stop and restart the Bonita Workflow system.

## Chapter 14. Database Migration Considerations

In order to run the Bonita Workflow v3.0 with an existing database that was created with Bonita Workflow v2.5.x, apply the following commands.

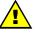

#### CAUTION:

For projects having sub processes all instances of these projects must be terminated and then archived or purged from the database.

```
ALTER TABLE BnNode ADD reference VARCHAR(256) ;
ALTER TABLE BnNode DROP COLUMN transition ;
ALTER TABLE BnNode DROP COLUMN activation ;
ALTER TABLE BnProject ADD version VARCHAR(256) ;
UPDATE BnProject
SET version = '1.0';
UPDATE NnNode
SET reference=name || '_version1.0'
WHERE type='5';
```

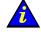

#### Important:

Due to the new versioning feature introduced with Bonita Workflow v3.0, Workflow assumes that for all projects created with Bonita Workflow v2.5, the version column is set to 1.0 within the database.